Business Intelligence Solution Providers Specialized in creating talent resource pool

# HFM application Migrating using LCM

**Created By : Amit Sharma**

**Contact Point : [bisp.consulting@gmail.com](mailto:bisp.consulting@gmail.com)**

**[http://learnhyperion.wordpress.com](http://learnhyperion.wordpress.com/)**

Specialized in creating talent resource pool

# Introduction

In every Hyperion Financial Management application we need to define following things to specify and define the Application

- 1. HFM Application Dimensions
- 2. Documents associated with the HFM application
- 3. The Data Forms are created by the developer for the Business Users
- 4. Intercompany Transactions
- 5. Journals
- 6. Member lists
- 7. Rules
- 8. Security

For every application it don't restrict itself only in single server or only in developers machine. We need the backup of application in case the server face any technical crisis or we need to move the application from development environment to testing environment.

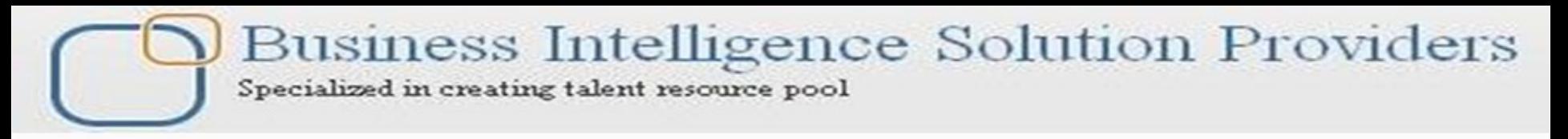

### HFM application Migrating using LCM

We use "HFM application Migration" for two major operation 1) Moving Application from one environment to another. (Development to Testing Environment) 2) Taking Application Backup/Restore . This process is performed by LCM ( Life Cycle Management).

- $\triangleright$  The process of moving an application or artifact from one environment
	- to another with the same version.(Development, Test, Production)
- $\triangleright$  Command Line capabilities
- $\triangleright$  Exported files can be modified to make changes easier.

Business Intelligence Solution Providers Specialized in creating talent resource pool

### Life Cycle Management

Lifecycle Management (LCM) provides a consistent way for Hyperion products to migrate an application, cube, repository, or individual artifacts across product environments and operating systems. The LCM interface is integrated with Oracle's Hyperion® Shared Services Console. LCM also supports a command-line utility.

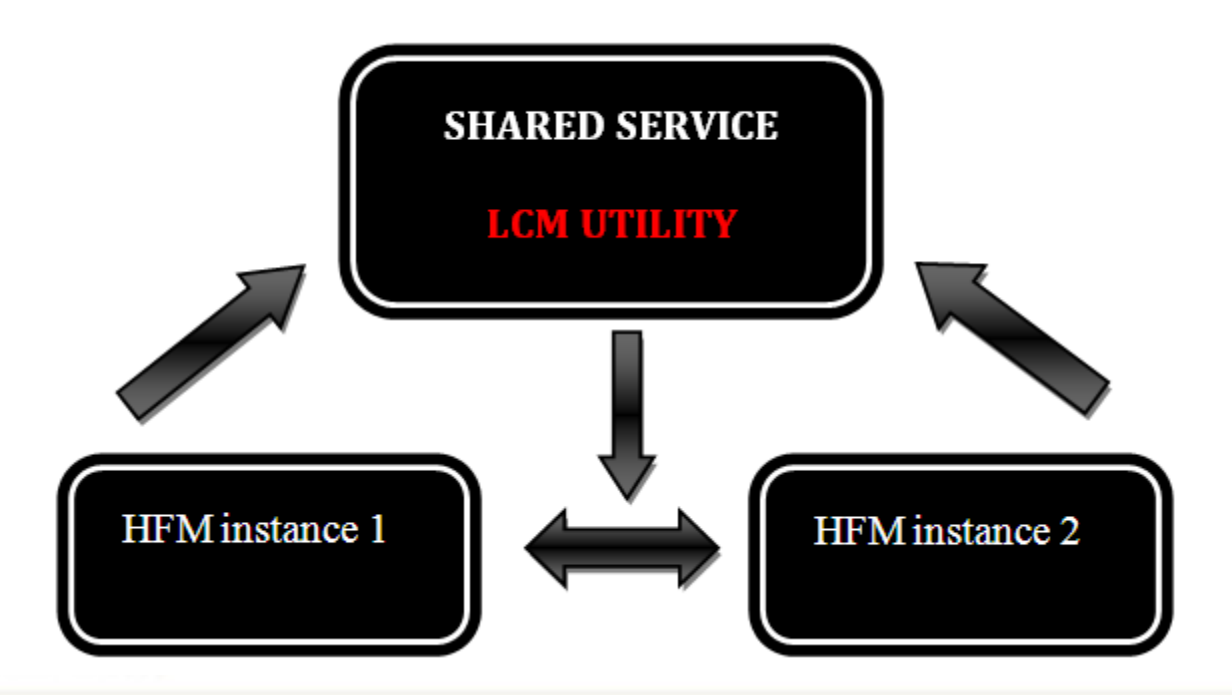

Business Intelligence Solution Providers Specialized in creating talent resource pool

### LCM features:

- $\triangleright$  Browsing applications and folders
- $\triangleright$  Searching for artifacts
- $\triangleright$  Comparing applications and folders
- Migrating an entire application or repository or individual artifacts
- $\triangleright$  Application Migration Wizard:
- $\triangleright$  Application to Application
- $\triangleright$  Application to Server File System
- $\triangleright$  Exported Application to Application
- $\triangleright$  Saving and loading a package file
- **► Migration Status Report**
- **► Migration Audit Report**
- $\triangleright$  Security—LCM Administrator role
- **►** Command-Line Utility
- $\triangleright$  API

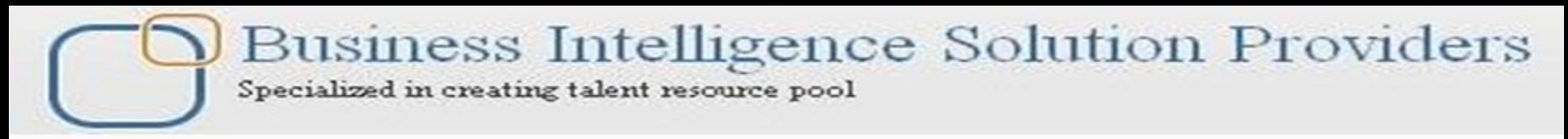

## Artifacts

An artifact by definition is an object that has been created for a practical purpose. In this case any pieces of your EPM that contain meta-data or data. When we use the LCM tool we are able to select individual objects or artifacts during the migration. However, one cannot move an individual report object via LCM.

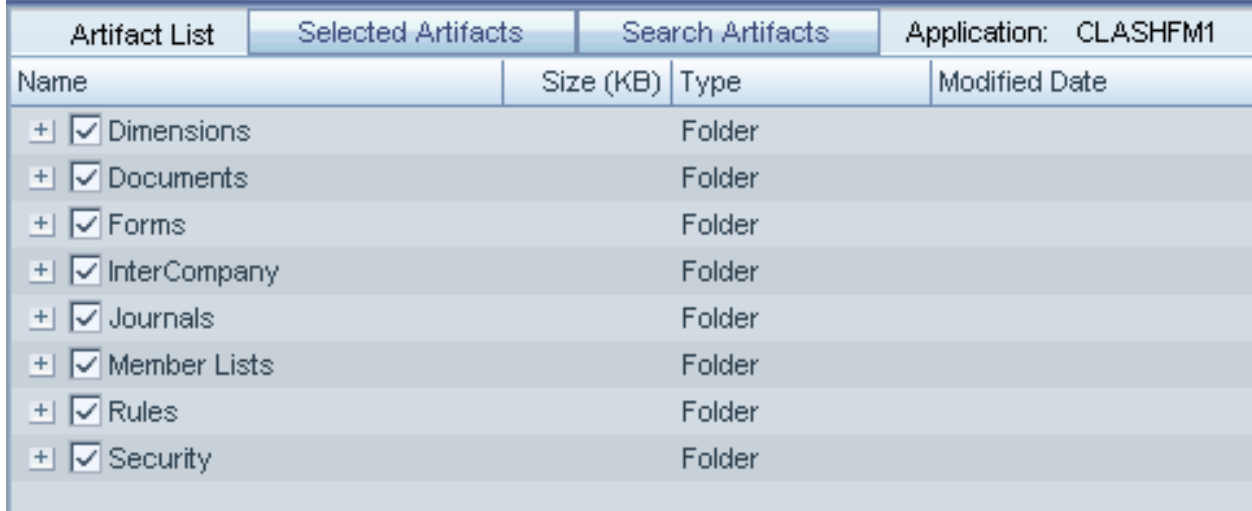

Specialized in creating talent resource pool

## How does the LCM utility work?

It's all XML based. That is to say that once we define our migration (i.e.: select which artifacts are to be moved) an XML, file-system based directory structure is created. It is created under the Shared Services directory on the server for which Shared Services resides. After we define the migration and your XML-based file structure is created, one whom has LCM administrator permissions must then manually move the filestructure from one server environment to the other. That can be done either by copying and pasting or via FTP.

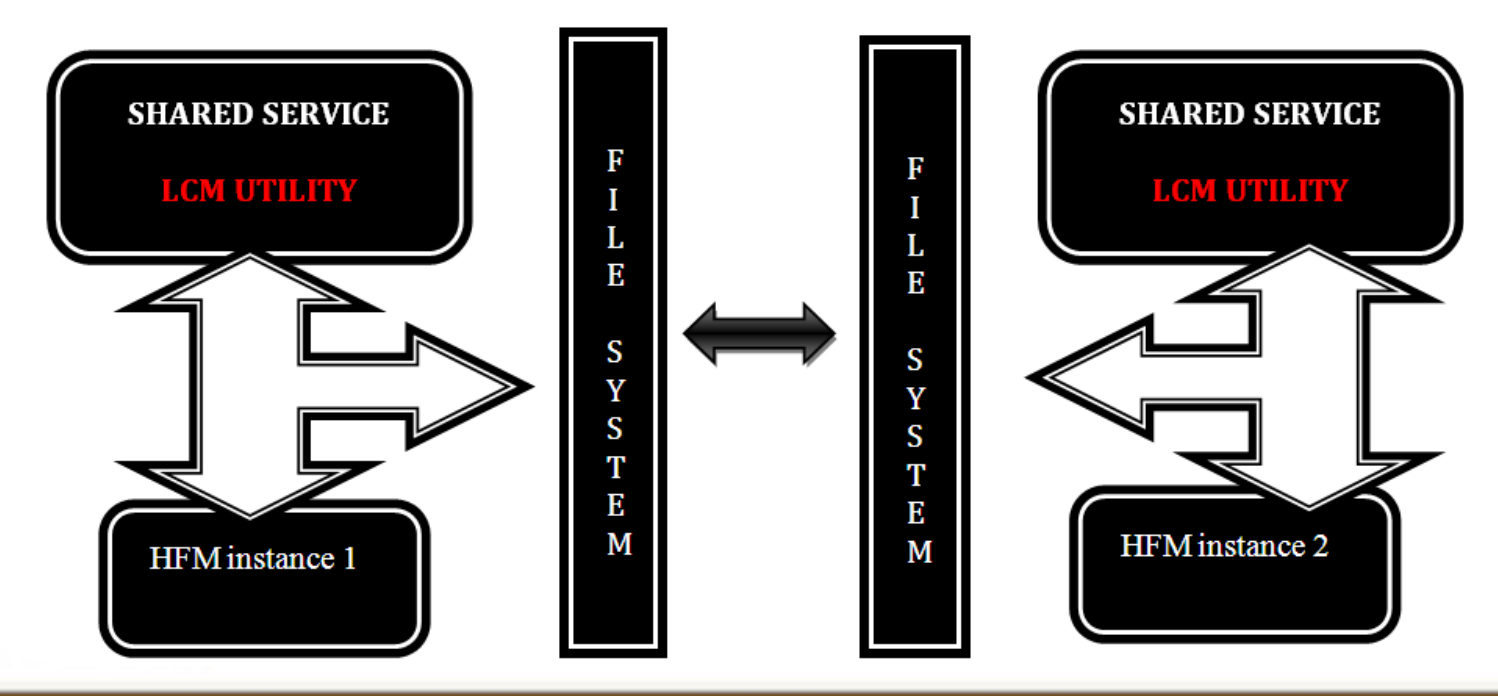

Specialized in creating talent resource pool

# Configuration Requirement

### Shared Services Provisioning

- $\triangleright$  User ID used must be provisioned appropriately to allow access to the apps being exported or imported
- $\triangleright$  Can only backup / restore what they have access to
- $\triangleright$  Provisioning must include LCM Administrator

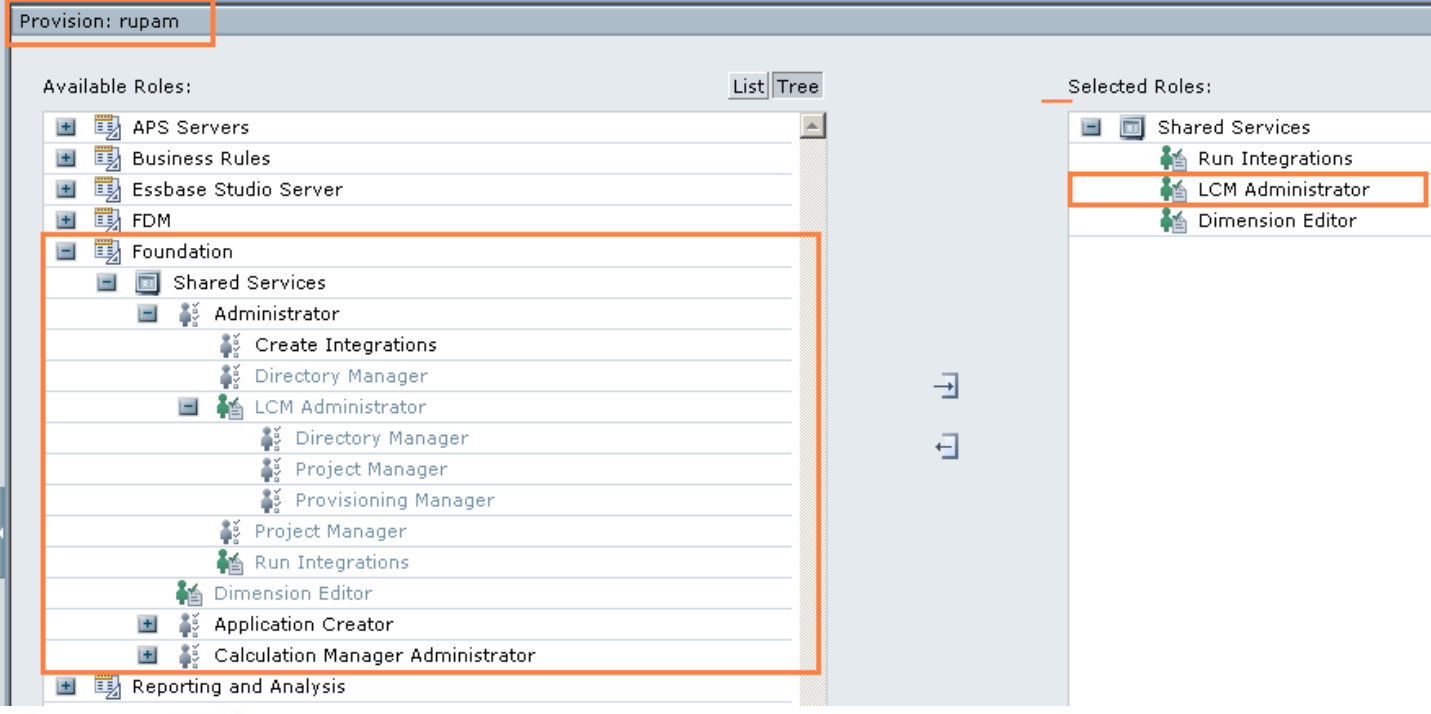

Specialized in creating talent resource pool

# Migration of Shared Service

- Order of **Export** does not matter
	- We are just creating text files.
- Order of **Importing** is important
	- Shared Services Security should be 1st.

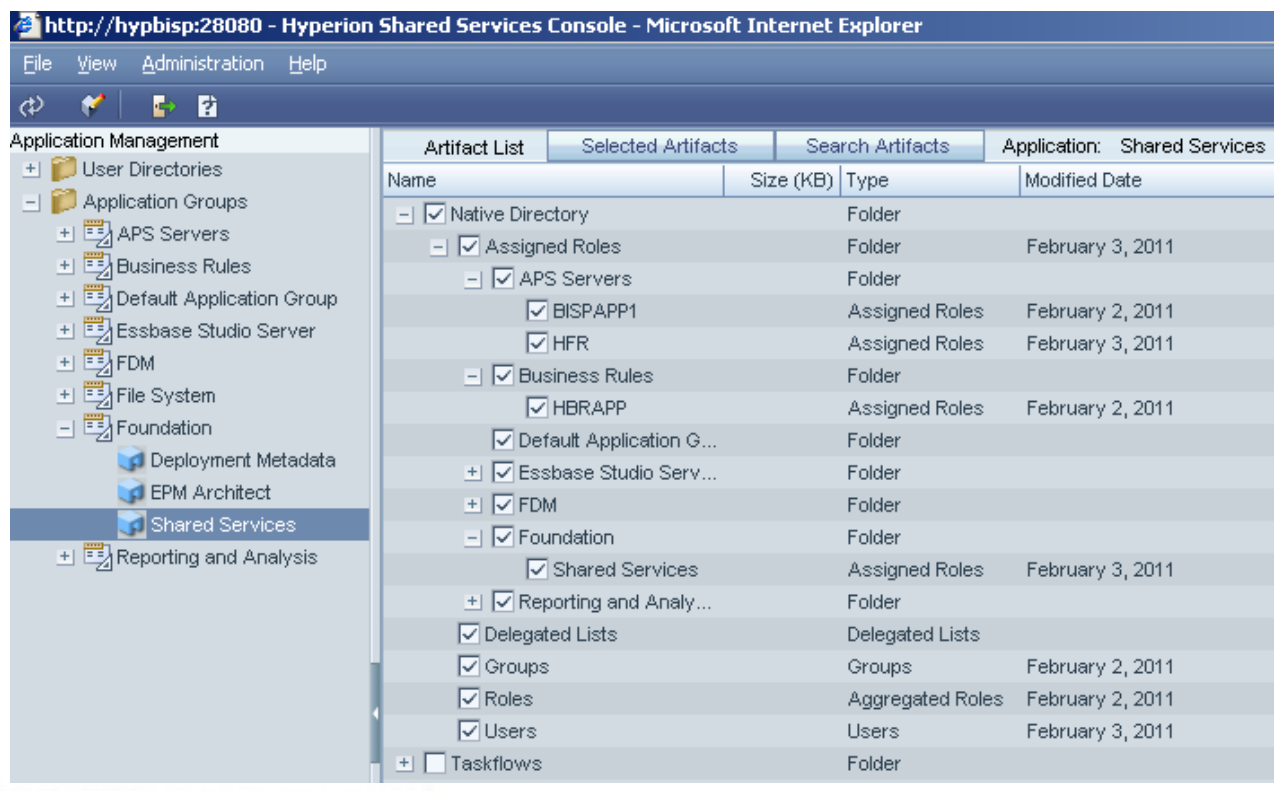

Specialized in creating talent resource pool

## HFM application Migrating using LCM

**When Exporting Reports, Generally use "Select All" button**

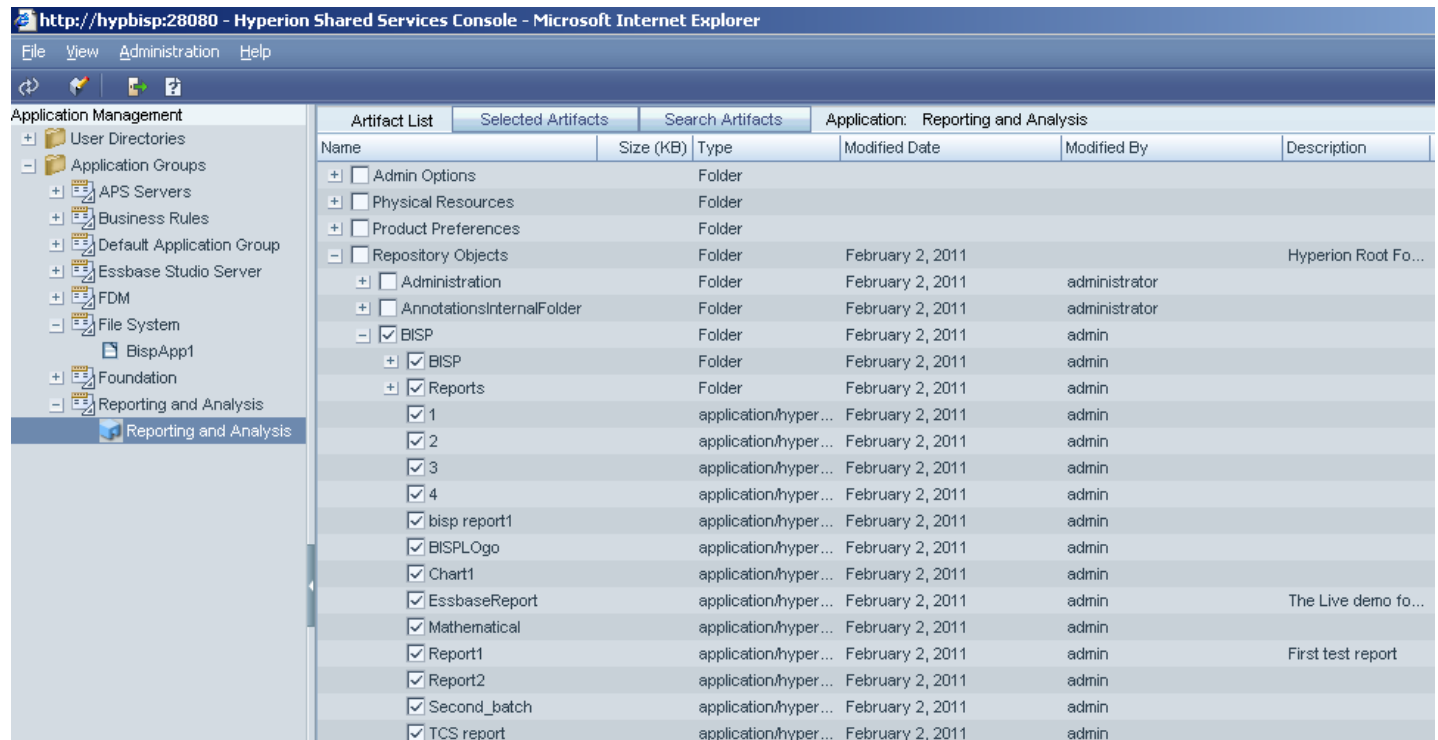

Specialized in creating talent resource pool

## LifeCycle Management Navigation

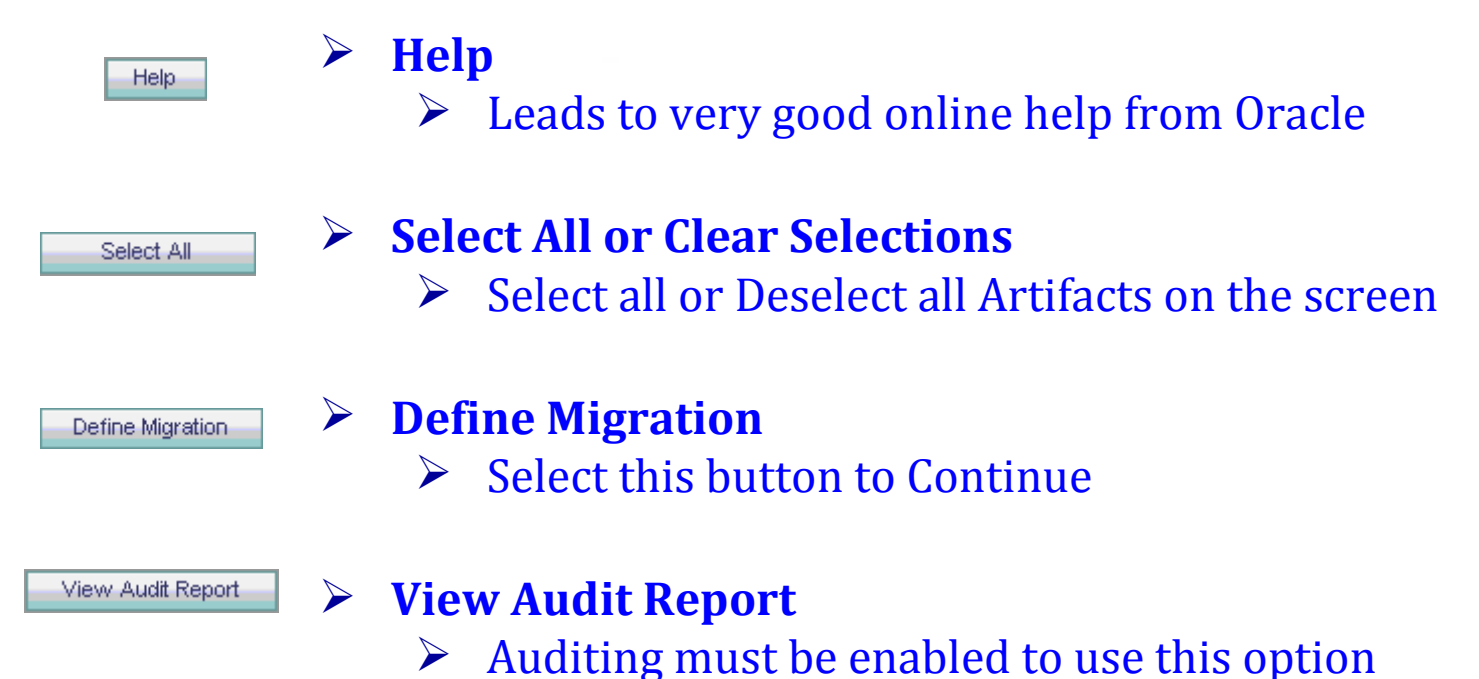

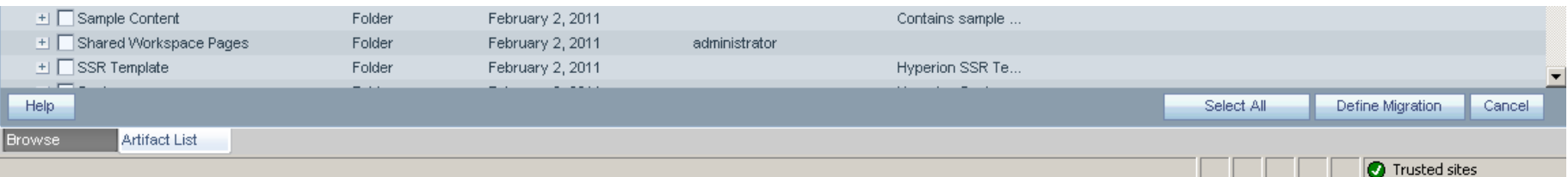

Specialized in creating talent resource pool

### HFM application Migrating using LCM Login to Shared service http://<servername>:28080/interop

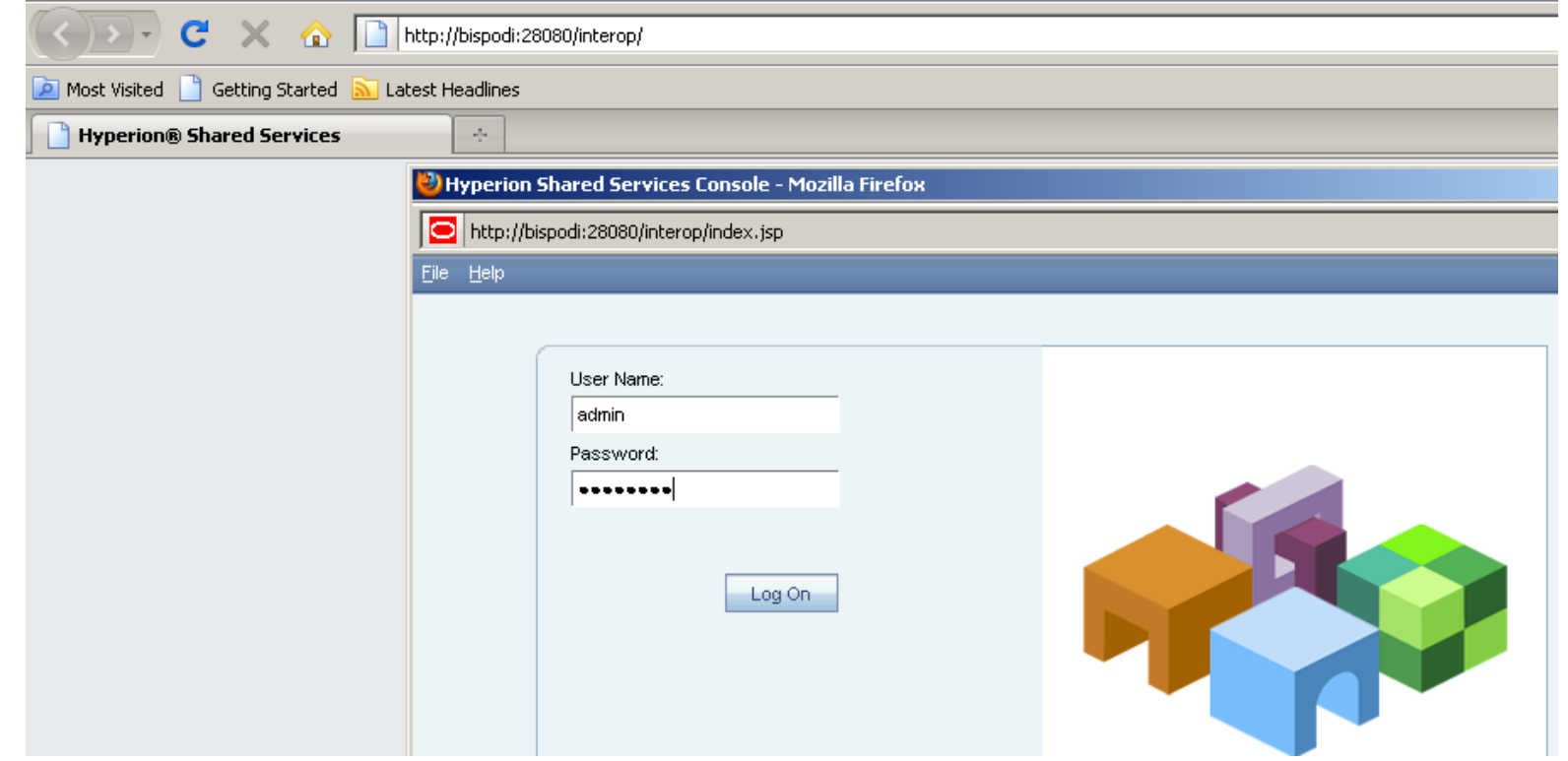

Specialized in creating talent resource pool

### Browse to Application Management > Application Group Select the server type according to the that we select the server type. HFM application Migrating using LCM

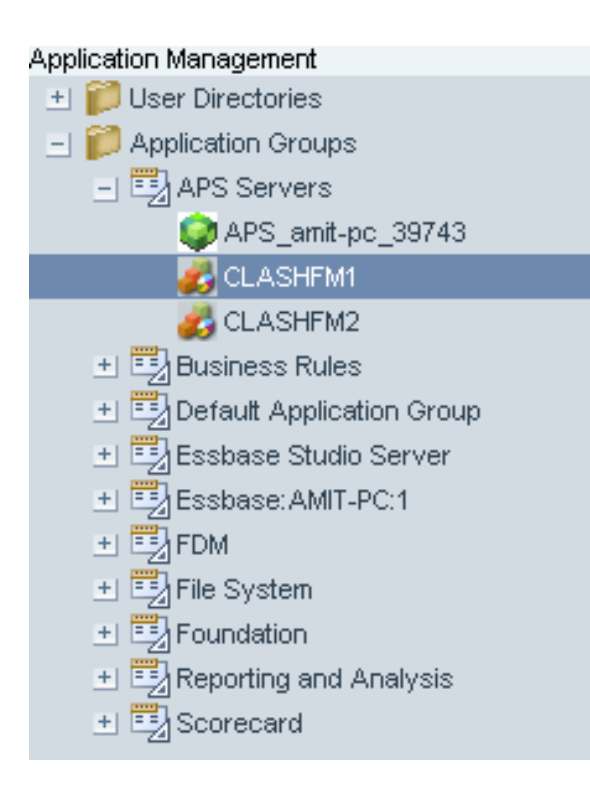

WE SELECT THE APPLICATION WHICH WE WANT TO MIGRATE or TAKE BACKUP.

Specialized in creating talent resource pool

### HFM application Migrating using LCM

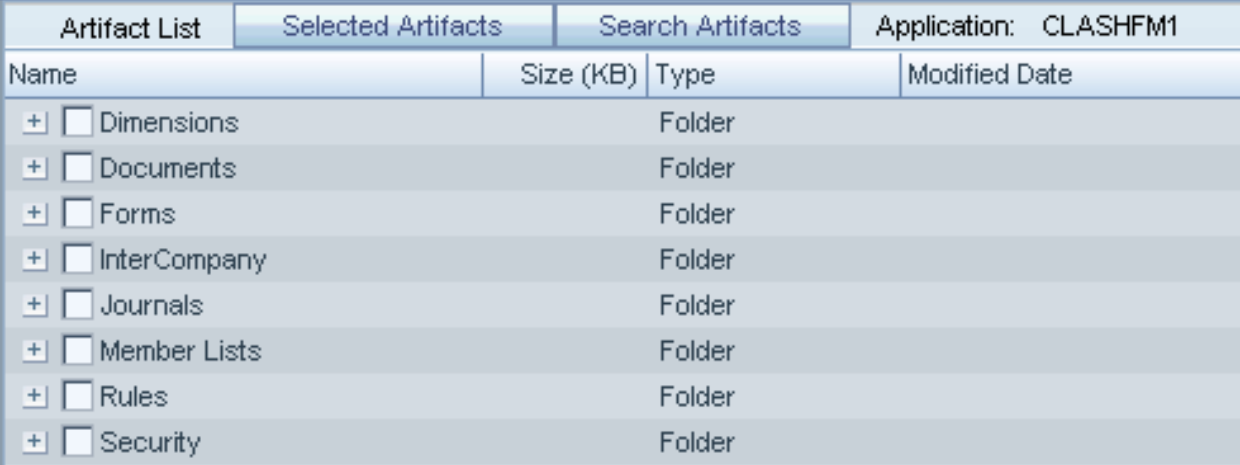

All the artifacts are displayed. We select the required artifacts. For complete migration or back up we select all.

#### $\triangleright$  Documents (including Folders)

- $\triangleright$  Grids, Forms, TaskLists, Custom Documents
- $\triangleright$  System Reports, Security
- MetaData (Classic or EPMA)
- $\triangleright$  Rules (Classic or Calc Mgr)
- $\triangleright$  Journal Templates & Groups
- $\triangleright$  Does Not Migrate Data or Journal Entries

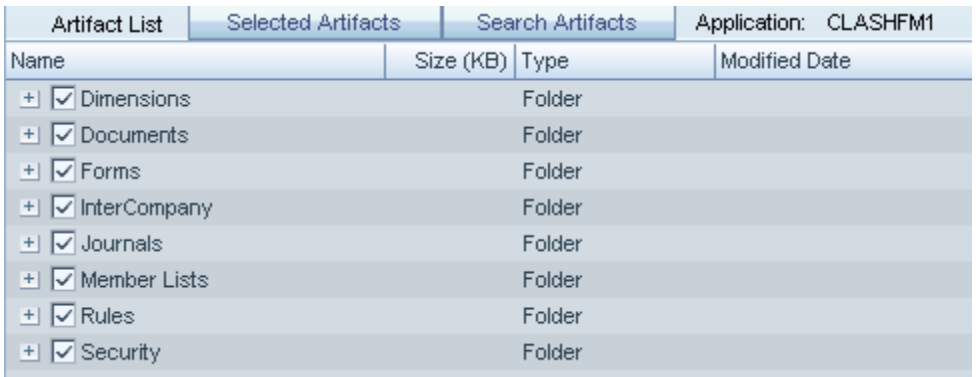

Specialized in creating talent resource pool

## HFM application Migrating using LCM

Next we define the Migration properties by launching DEFINE MIGRATION

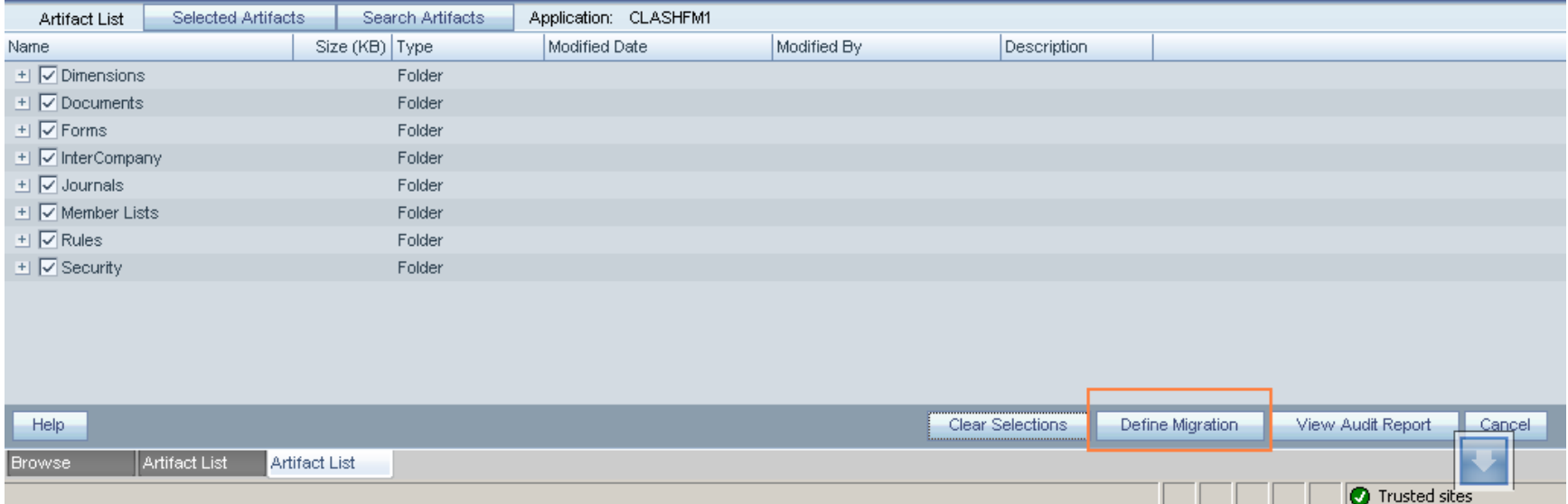

Specialized in creating talent resource pool

## HFM application Migrating using LCM

#### **Migration Wizard**

- **Source**
	- $\triangleright$  Used to select which artifact type is active
	- $\triangleright$  If only one is open, will skip this screen

#### **Source Options**

 $\triangleright$  Different depending on the type of export

#### **Destination**

 $\triangleright$  Pick to export to File or within the environment

#### **Destination Options**

- $\triangleright$  This screen may vary, but is usually repetitive
- **Migration Summary**
	- $\triangleright$  Summary of your choices

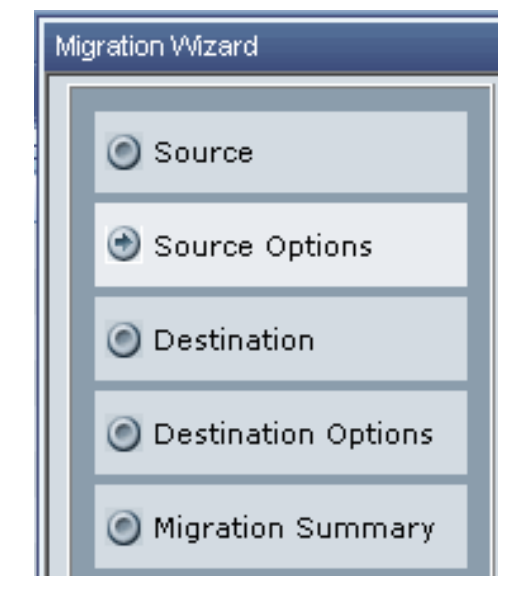

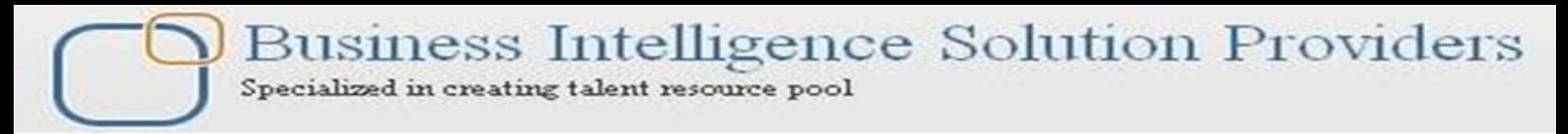

## HFM application Migrating using LCM

Here we define the destination option.

Either we select another application or we can take its xml backup to file system.

Here we first choose to take the xml backup to File system

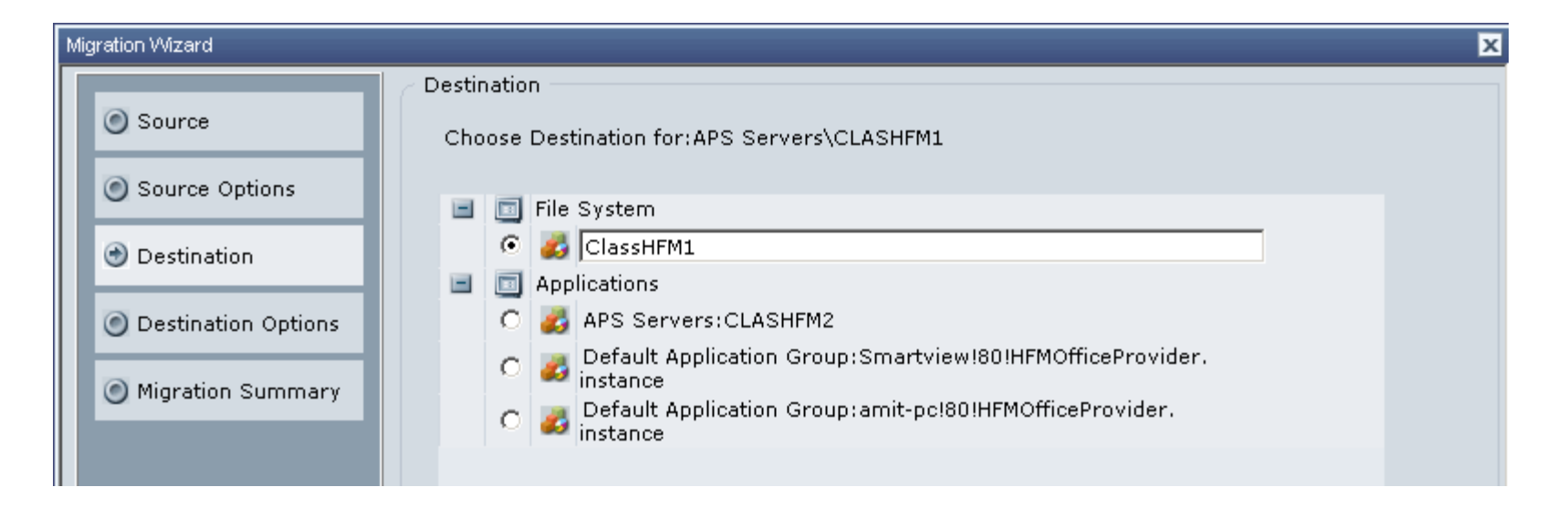

Specialized in creating talent resource pool

## HFM application Migrating using LCM

Displayed source application and target application group.

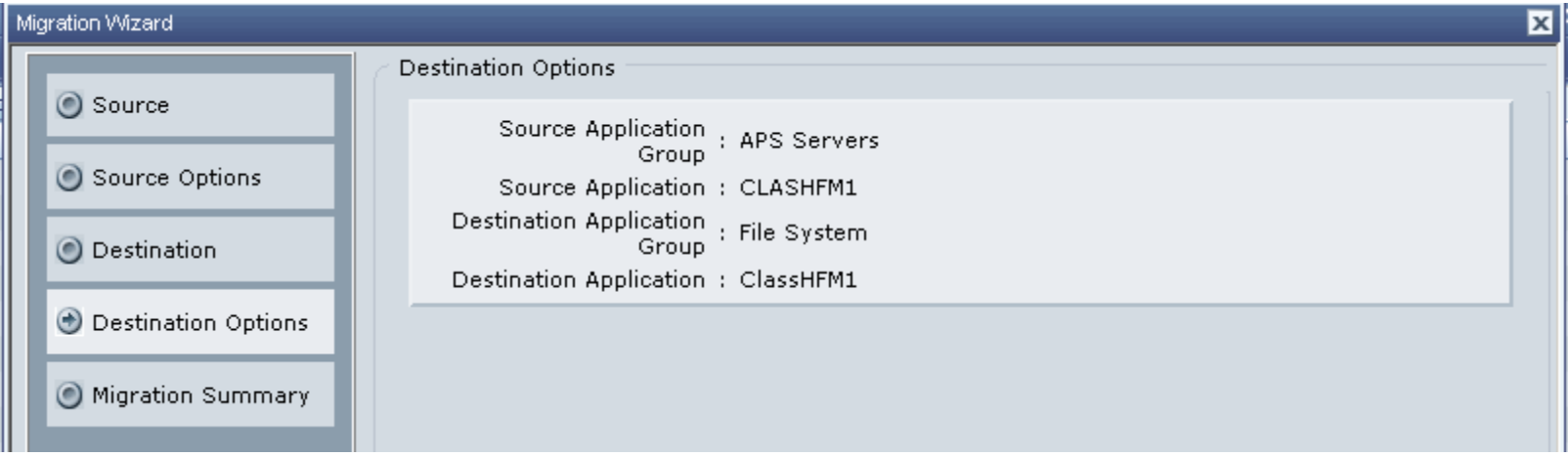

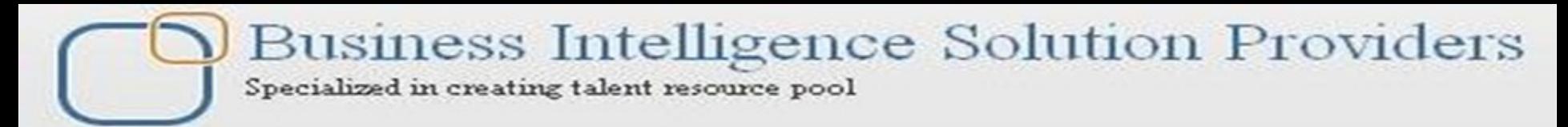

## HFM application Migrating using LCM

#### Migration Summary.

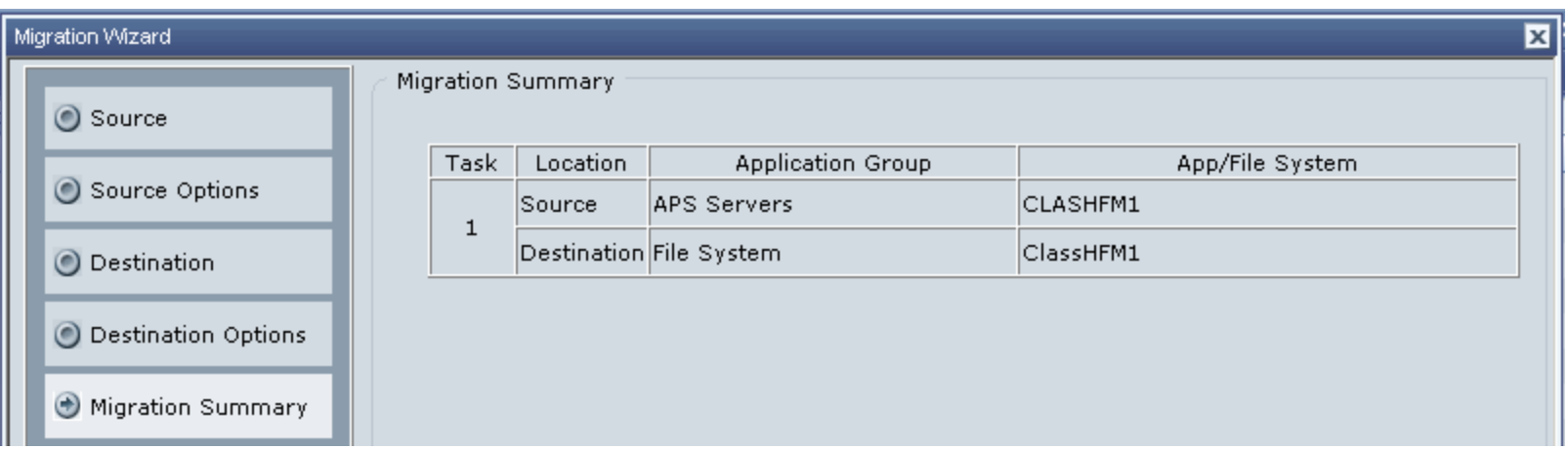

Specialized in creating talent resource pool

## HFM application Migrating using LCM

When we decide that all the steps for migration has been successfully Performed , we **Execute migration**

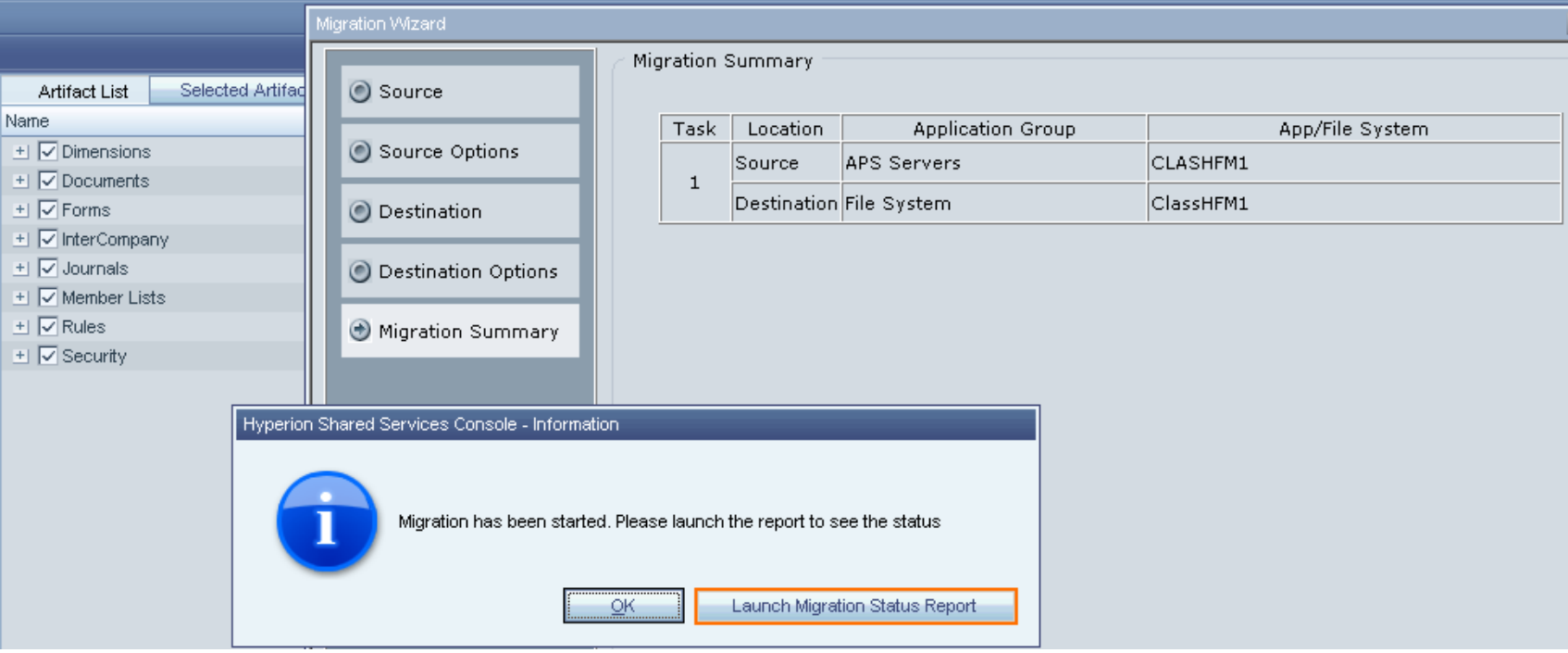

#### **We launch the Migration Status Report for status of Migration**

Business Intelligence Solution Providers Specialized in creating talent resource pool

### HFM application Migrating using LCM

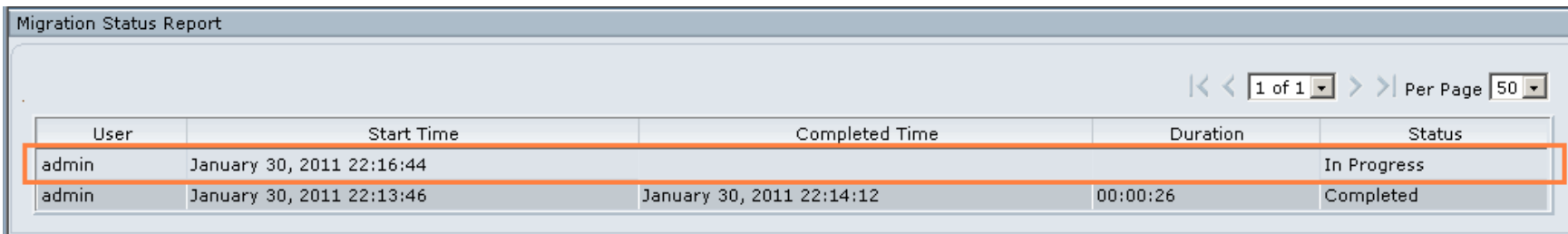

#### **Migration Status Report for status of Migration**

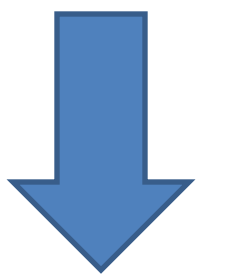

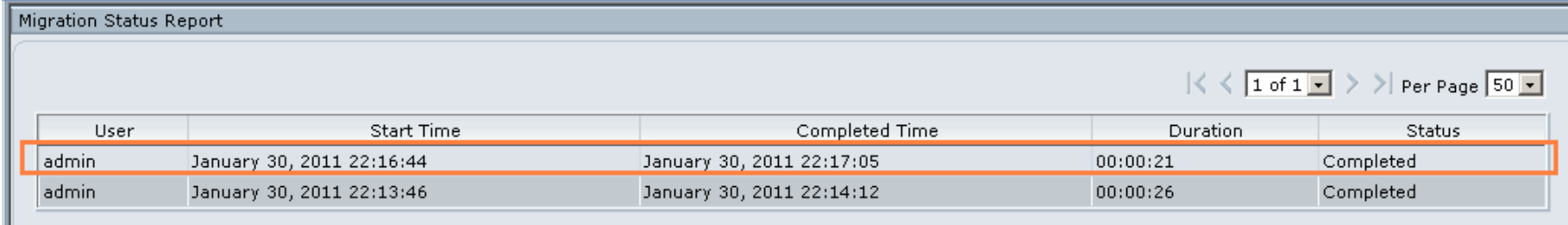

Business Intelligence Solution Providers Specialized in creating talent resource pool

### HFM application Migrating using LCM

Path where the application stored in file system.

When we browse through the folder structure we find that each and every object is stored in xml format i.e. the DIMENSION members , The Custom Documents.

In Hyperion product suit every components can be backed up in xml format.

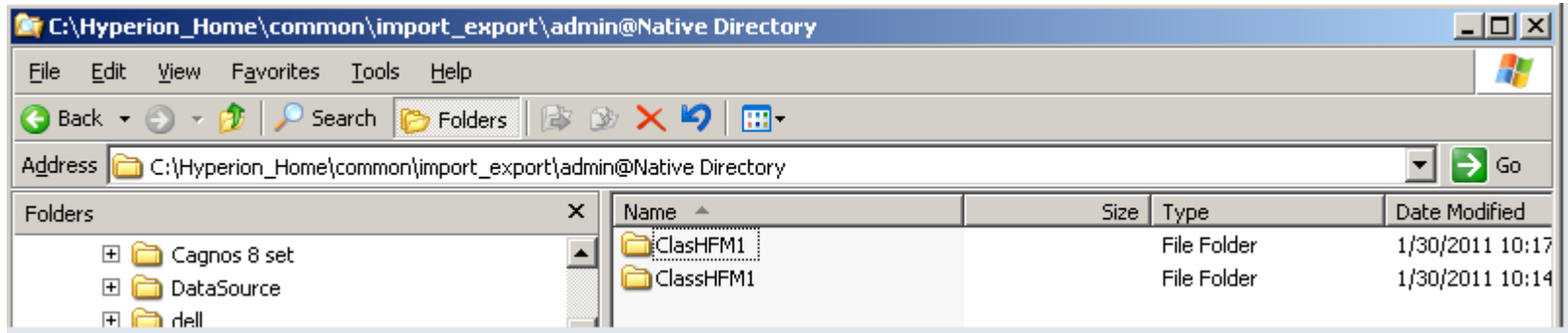

Specialized in creating talent resource pool

## HFM application Migrating using LCM

#### We browse to see the folder structure and components in xml format.

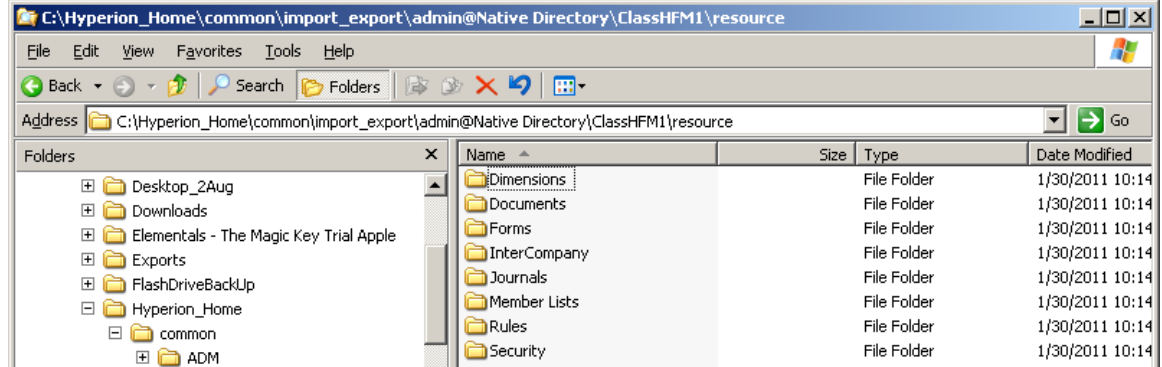

#### List of all dimension HFM application has available in xml format.

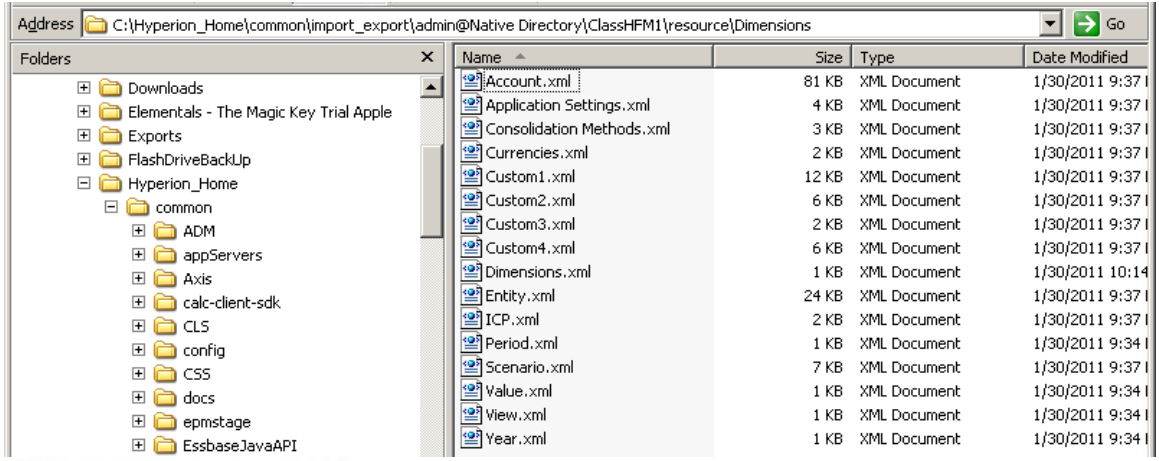

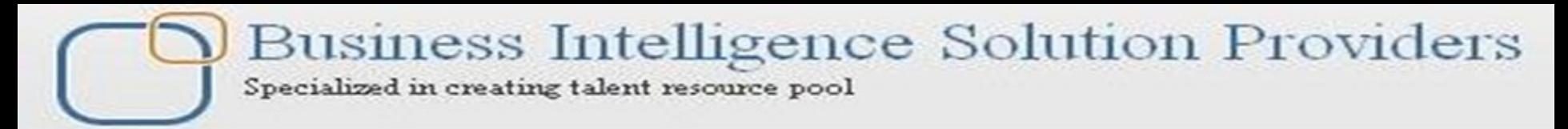

## HFM application Migrating using LCM

#### Document available in xml format

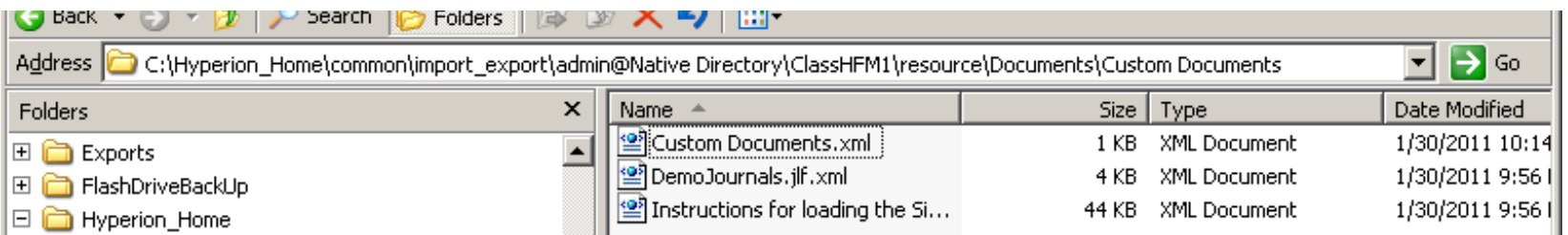

The best way to migrate or taking backup of application is these xml files. After We get all these files in xml we can use it either for backup purpose to another Server or we can move it to another server that runs Hyperion Suits.

**Business Intelligence Solution Providers** Specialized in creating talent resource pool

### HFM application Migrating using LCM **Restoring the HFM Application.**

Now we will work on restoring the HFM application into another server This time we will move it from FILE SYSTEM to HFM APPLICATION

This time we are going to do the other way around. The application backup we have taken last time, we are going to restore it in a empty application. Before restoring it you can modify the respected xml files.

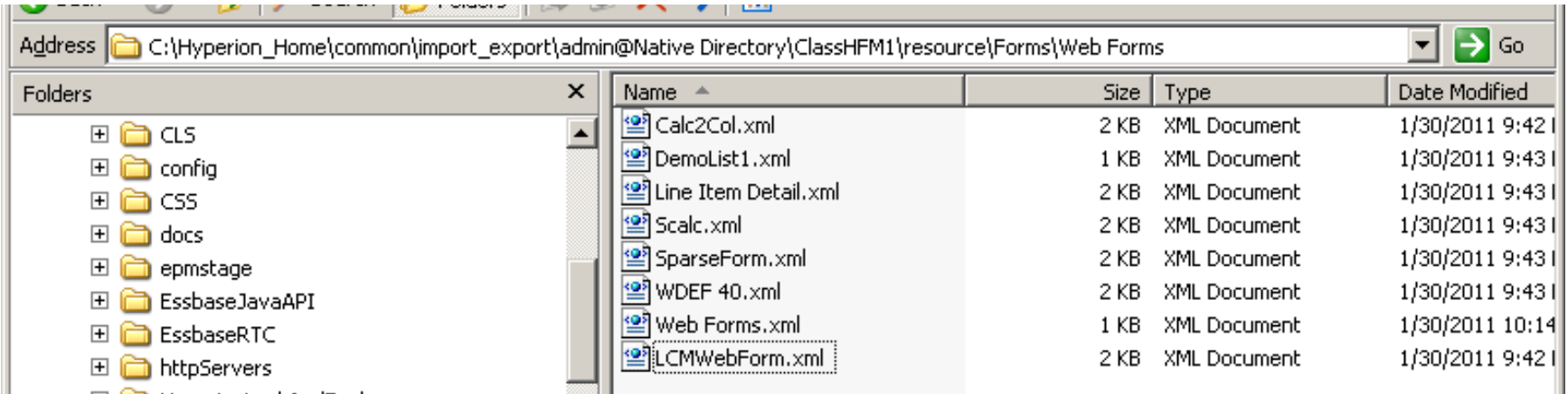

Specialized in creating talent resource pool

### HFM application Migrating using LCM **Restoring the HFM Application.**

#### Create new classic blank HFM application in Workspace. The workspace URL http://<servername >:19000/workspace

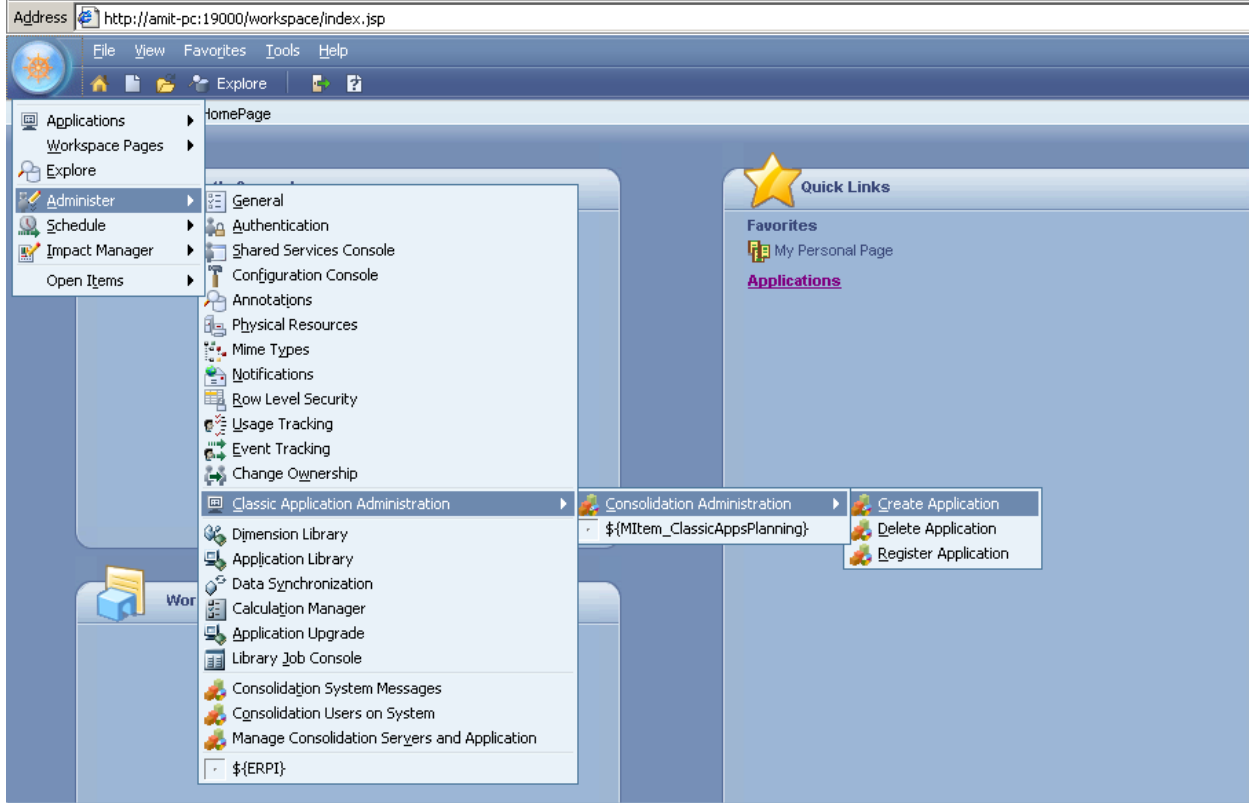

Specialized in creating talent resource pool

### HFM application Migrating using LCM

#### **Restoring the HFM Application.**

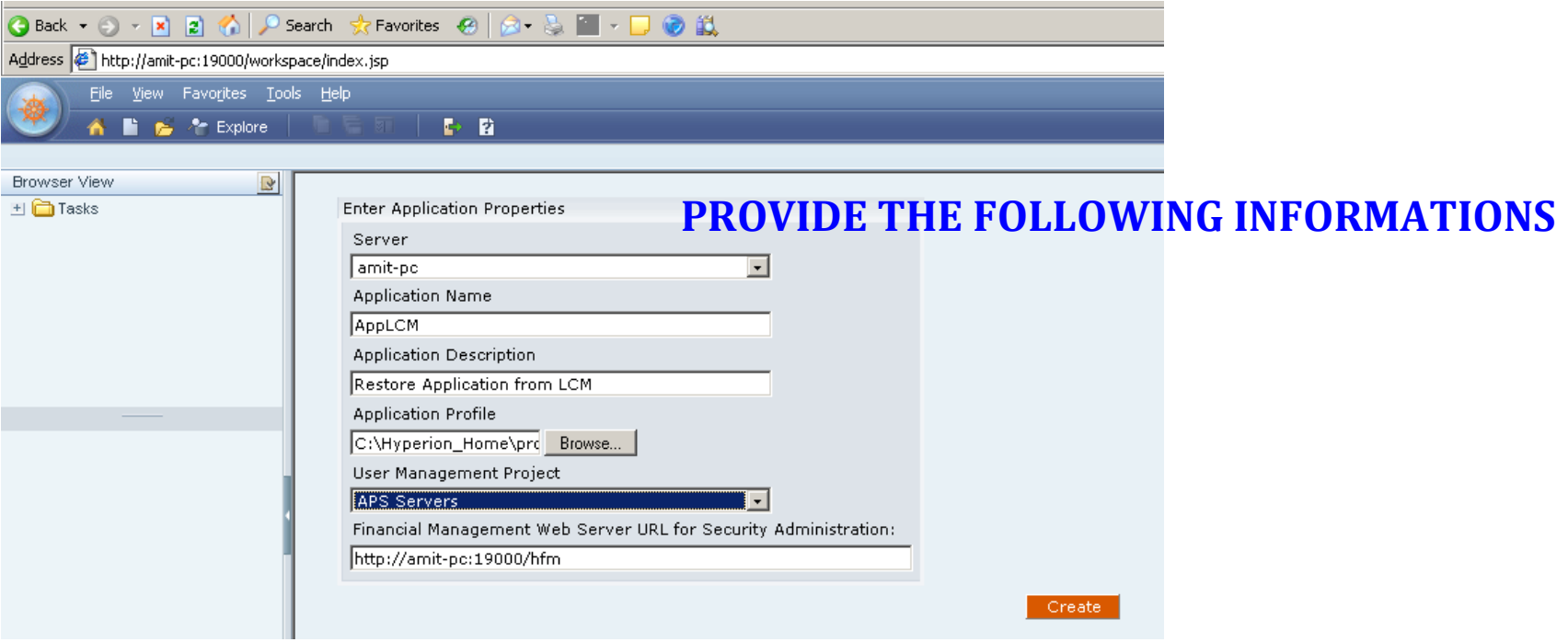

Empty Application created successfully

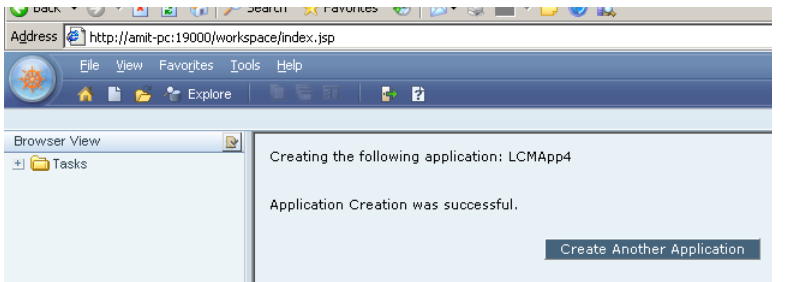

Specialized in creating talent resource pool

### HFM application Migrating using LCM **Restoring the HFM Application.**

Next we return back to Shared Service.

This time we navigate to File System and open file system application backup we have taken previously.

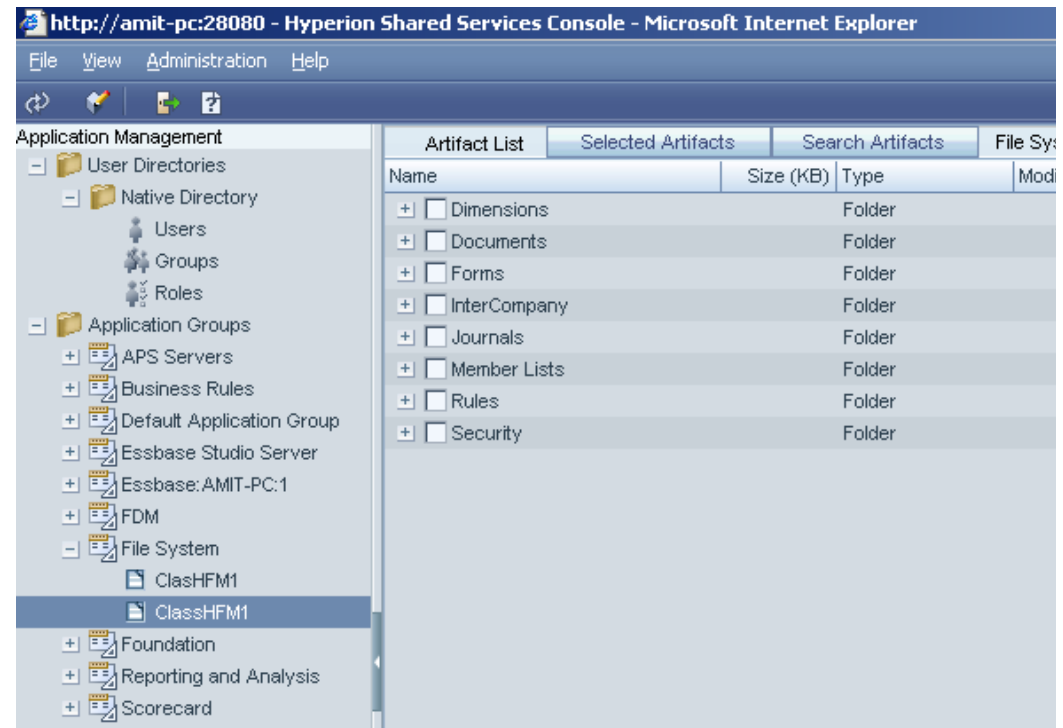

Specialized in creating talent resource pool

### HFM application Migrating using LCM **Restoring the HFM Application.**

Define Migration [Source is file system]. This time we will move the backed up file To the blank application we just created.

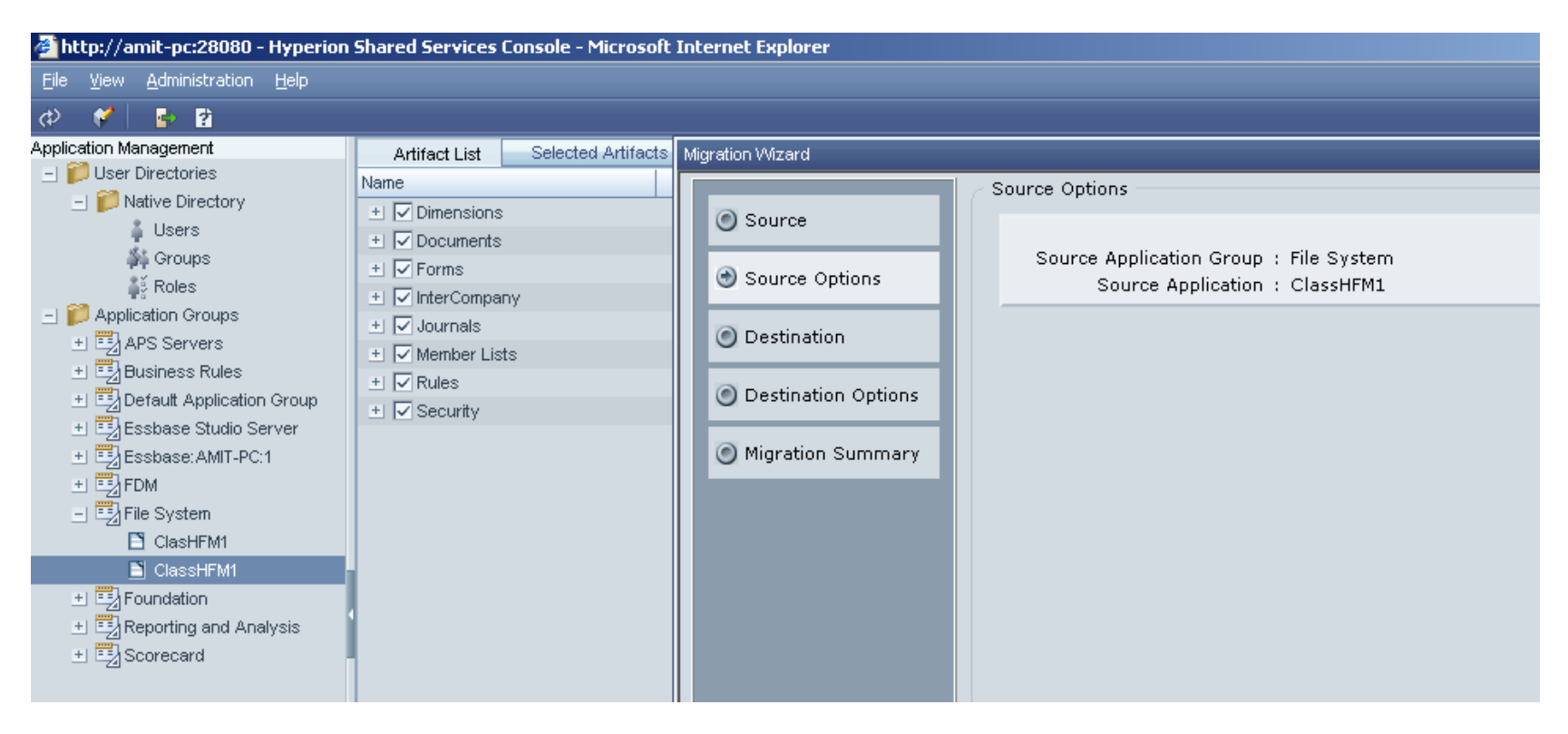

Specialized in creating talent resource pool

### HFM application Migrating using LCM **Restoring the HFM Application.**

#### Define the target application. Our target application is newly created blank application.

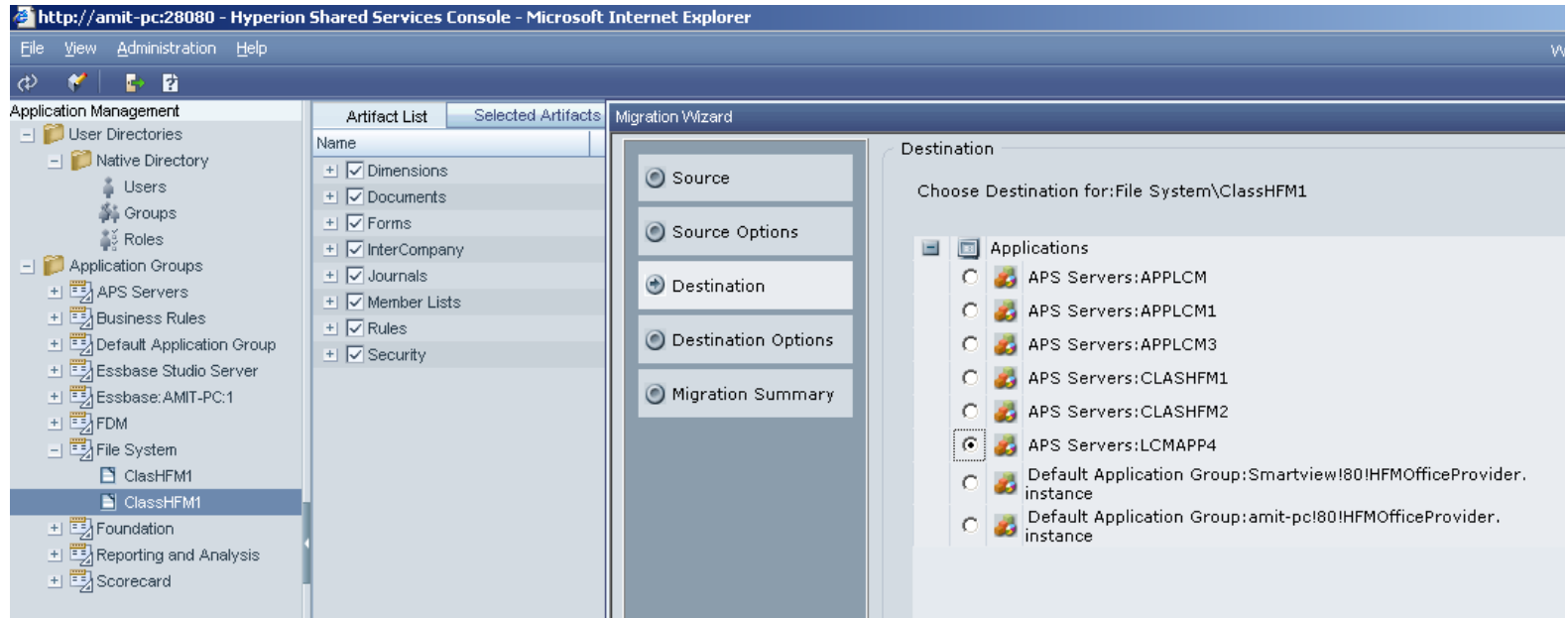

Specialized in creating talent resource pool

### HFM application Migrating using LCM **Restoring the HFM Application.**

Specify merging dimension/phase submission or replacing depending upon requirement.

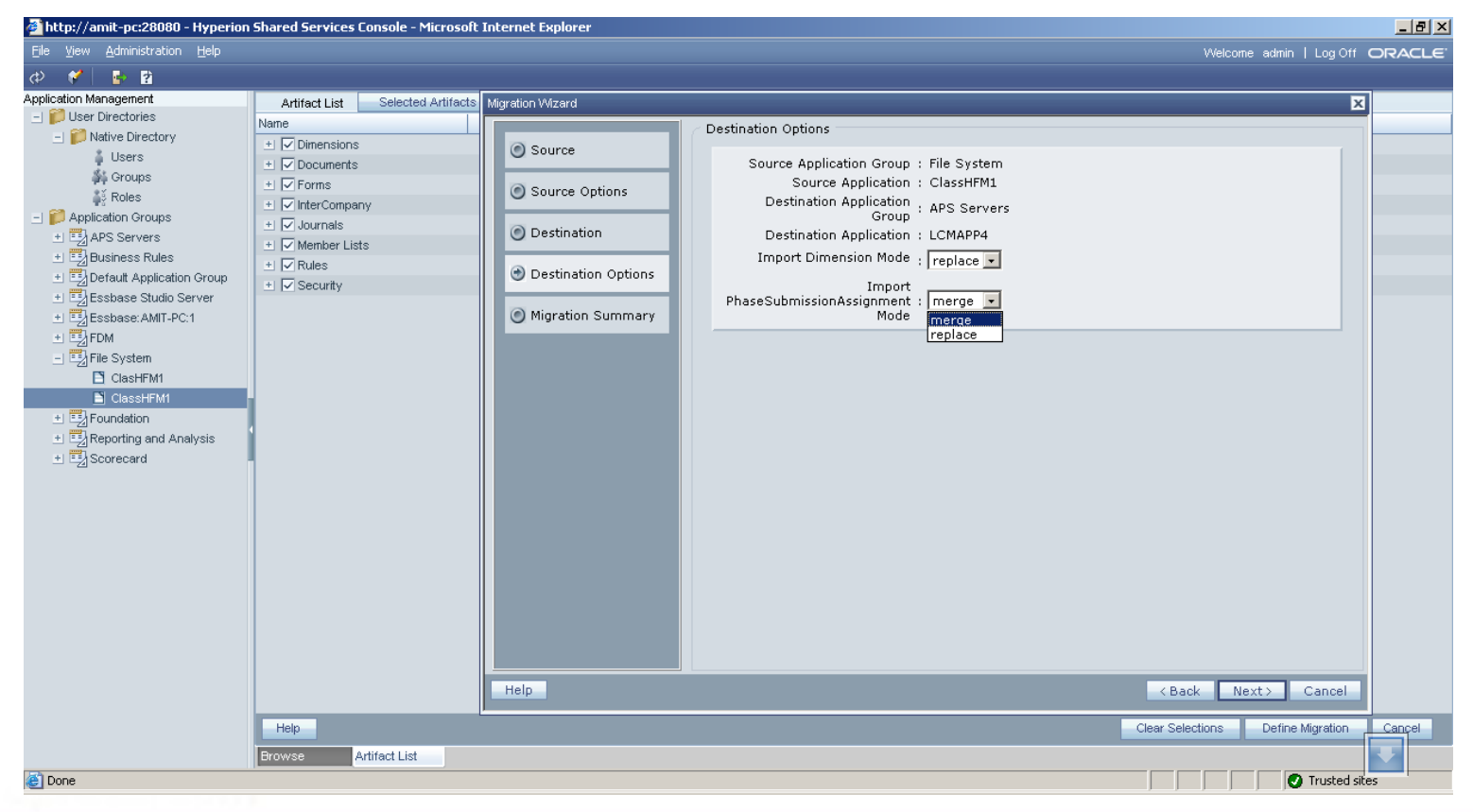

Specialized in creating talent resource pool

### HFM application Migrating using LCM **Restoring the HFM Application.**

#### **Execute Migration**

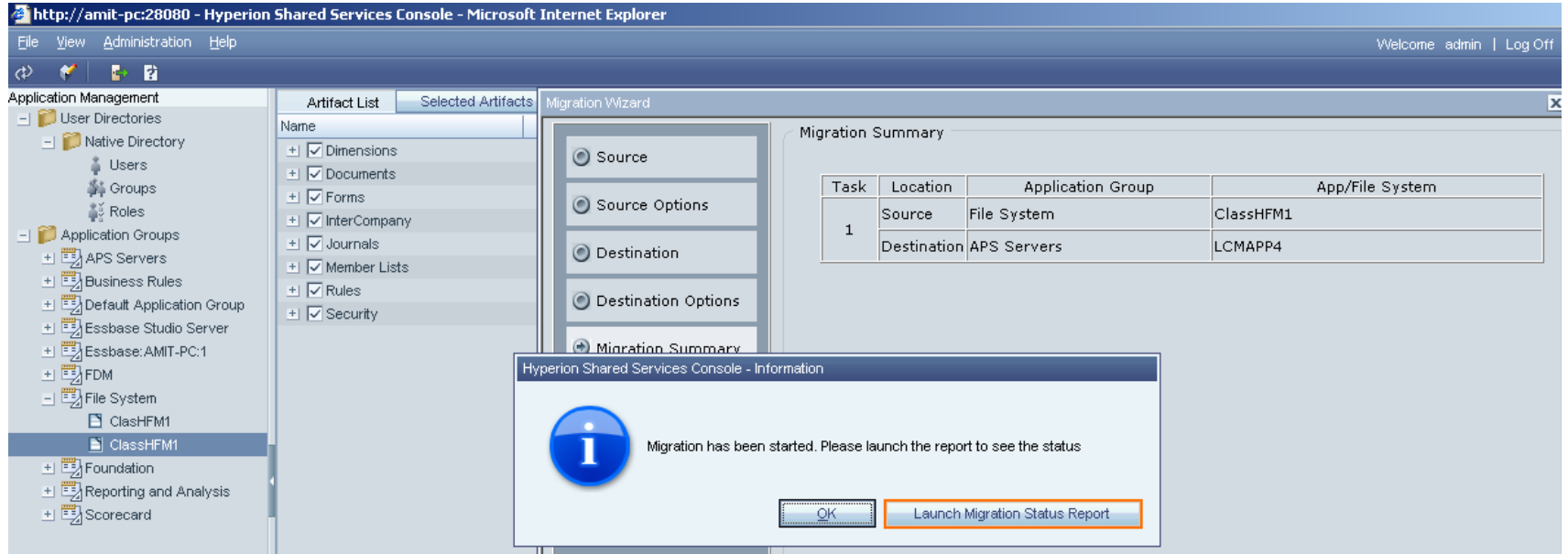

Specialized in creating talent resource pool

### HFM application Migrating using LCM **Restoring the HFM Application.**

#### After successful migration. We can check it from the status bar.

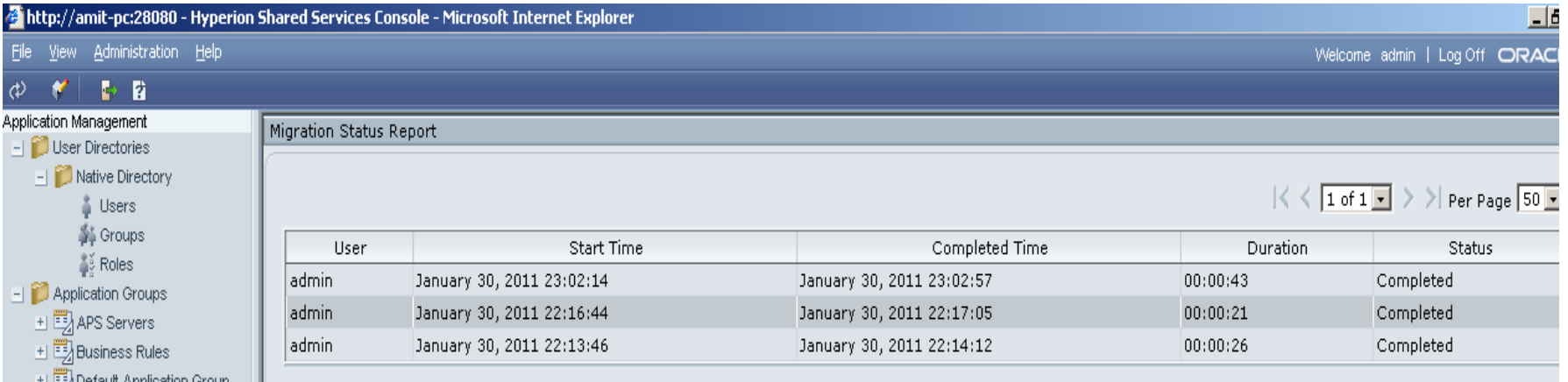

Specialized in creating talent resource pool

### HFM application Migrating using LCM **Restoring the HFM Application.**

#### Check whether the application objects [Dimension, Data from, data grid got moved into new application]

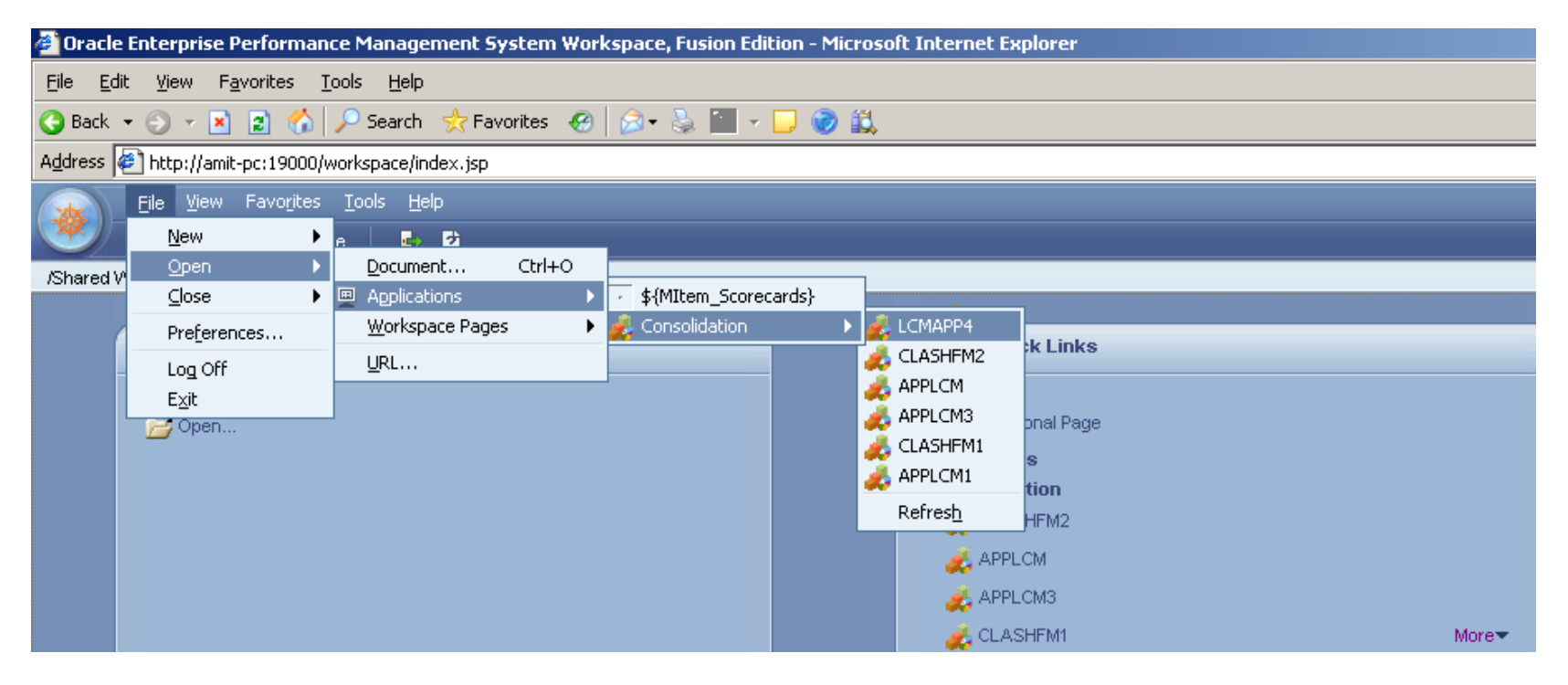

Specialized in creating talent resource pool

## HFM application Migrating using LCM

Finally the new application is mirror copy of the ClasHFM1 application. This way we can have application back up as well as we can move to another server and migration too.

**C** Oracle Enterprise Performance Management System Workspace, Fusion Edition - Microsoft Inter... **THE** Edit View Favorites Tools **Help** File  $\bigodot$  Back  $\rightarrow$   $\bigcirc$   $\rightarrow$   $\bigcirc$   $\bigcirc$   $\bigcirc$   $\bigcirc$   $\bigcirc$   $\bigcirc$  Search Address **& http://amit-pc:19000/workspace/index.jsp**  $\Rightarrow$  Go Links<sup>>></sup> Eile View Favorites Tools Administration Help Welcome admin | Log Off ORACLE **Contract Profit** ● 后 丽  $\rightarrow$   $\rightarrow$ Search  $\Box x$  $R$ Browser View +I **in Tasklists** All Tasklists Data Forms Data Grids Reporting Links Rel + **n**Documents New Folder New Edit Add to Favorites Delete Load Extract Sho 国**门**Tasks + Favorites Documents **Root** Document Description Contains 2 calculated columns Calc2Col DemoList1 Shows use of list in row definition Line Item Detail Actual vs Budget Scale Demonstrates new Scalc keyword SparseForm Demonstrates Sparse Data Entry ■ WDEF 40 New Formatting Options

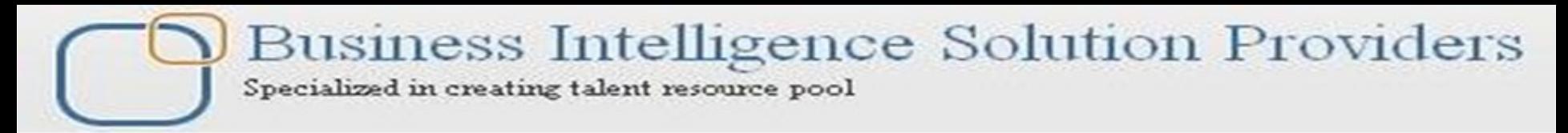

### HFM application Migrating using LCM

We can separately migrate some web form in xml format and then restore back to Previous application. The web forms will be merged to previous application.

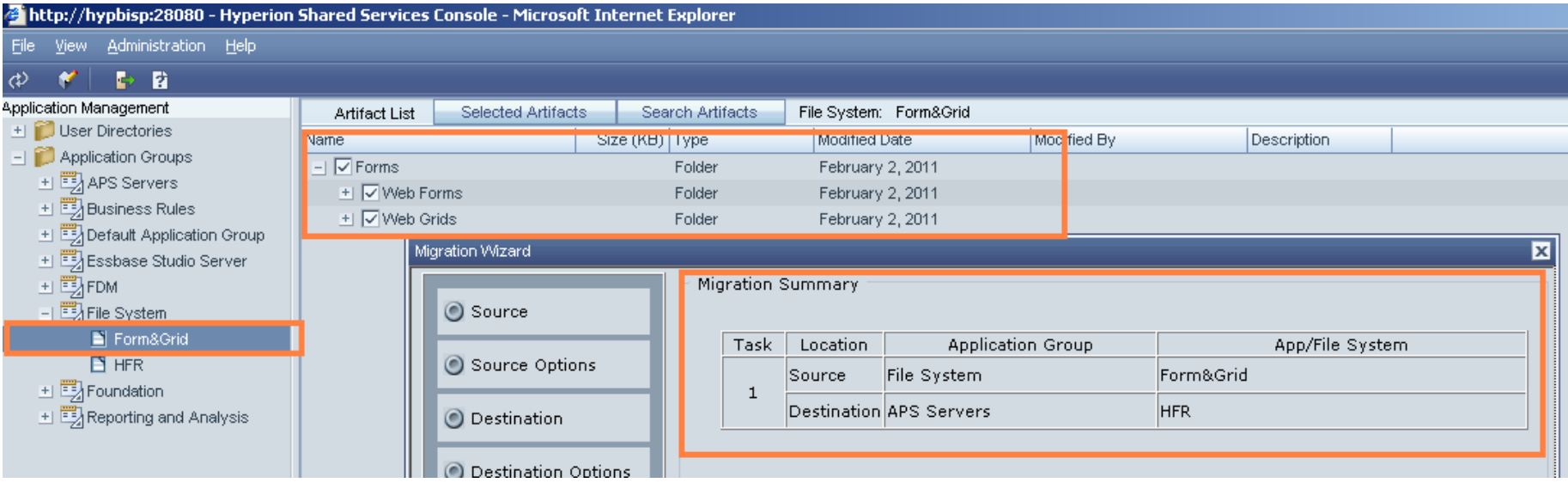

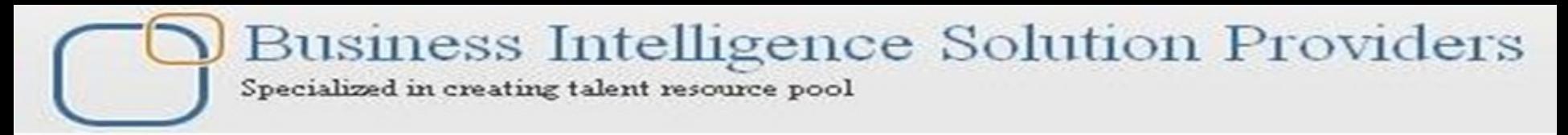

### HFM application Migrating using LCM

#### Login to workspace and check the Application's all Documents section

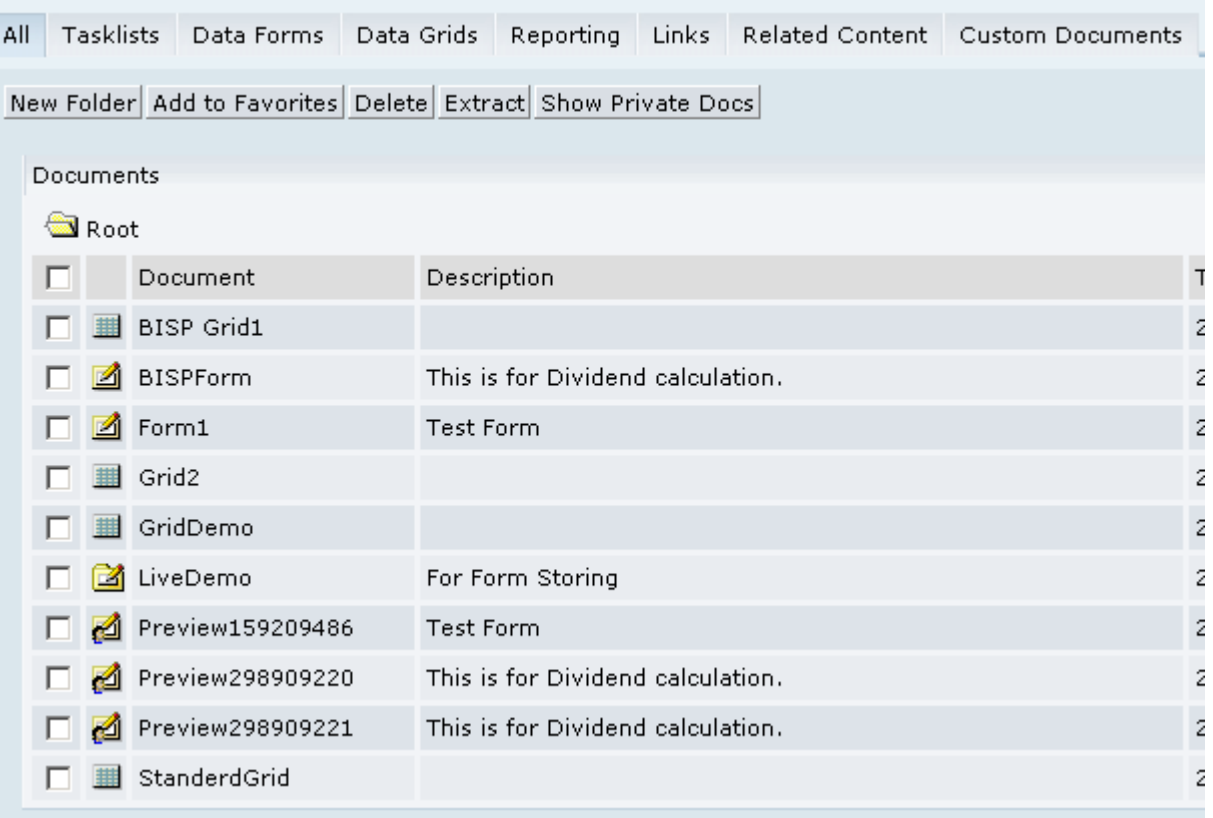

Specialized in creating talent resource pool

# Migration Definition

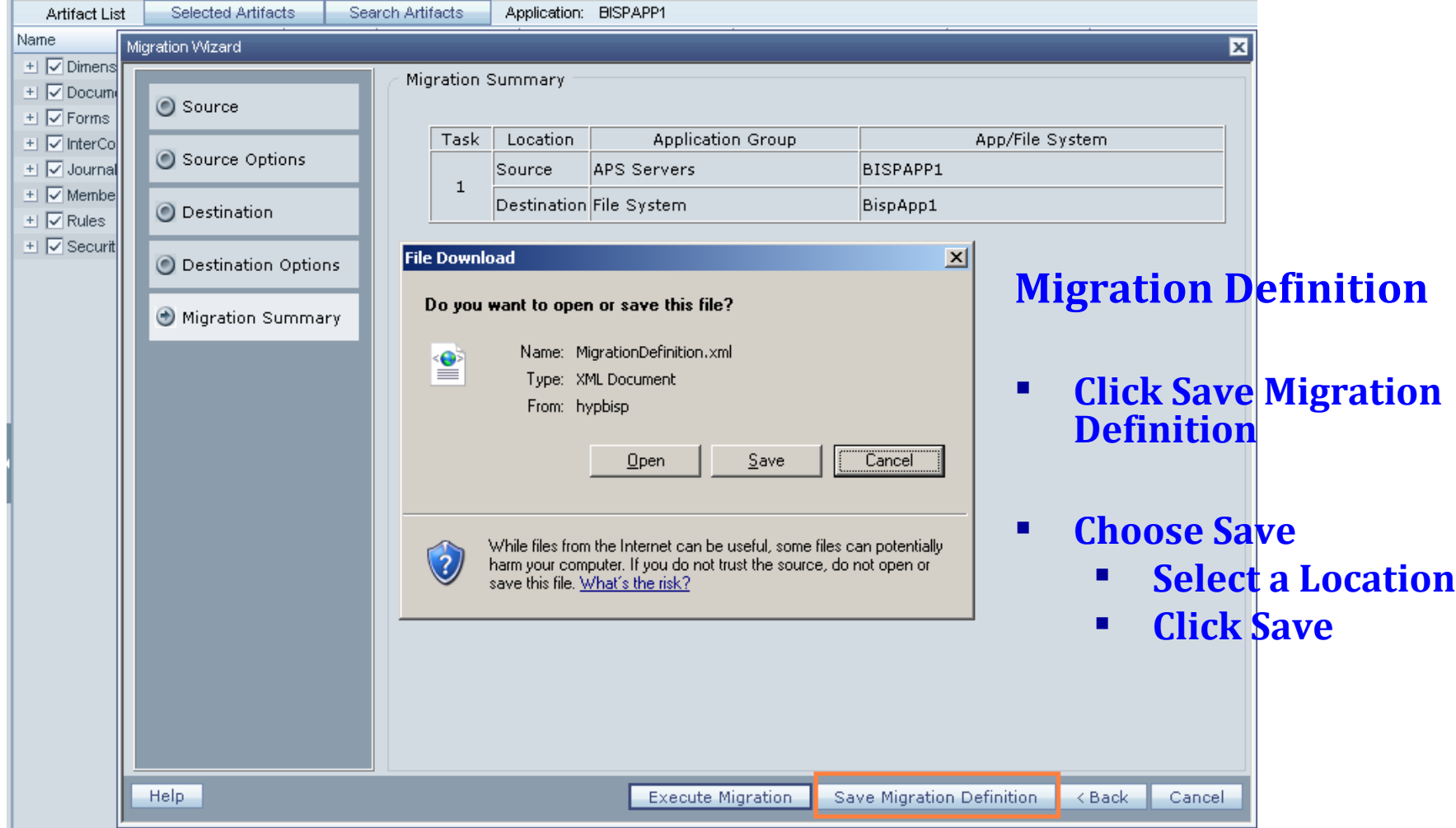

Specialized in creating talent resource pool

# Migration Definition

- When Download is Complete
	- Click Close
- Open the *MigrationDefinition .xml* 
	- Goto the Shared Services Line
	- Find User="" Password=""

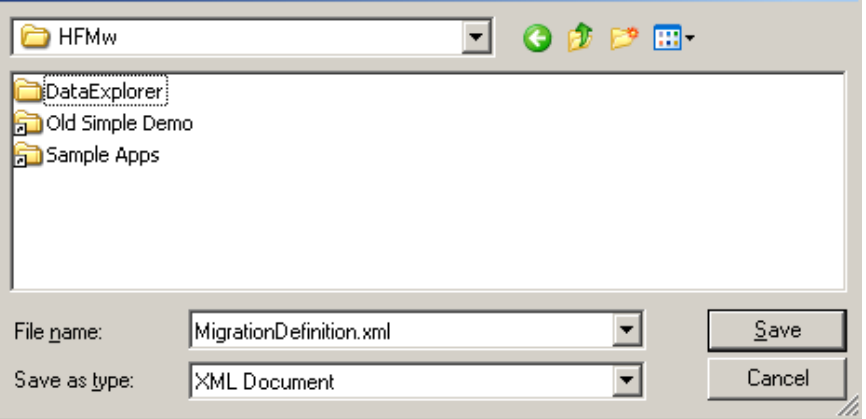

#### MigrationDefinition.xml - Notepad

File Edit Format View Help

<?xml version="1.0" encoding="UTF-8"?>

<Package name="web-migration" description="Migrating Product to File System">

<LOCALE>en\_US</LOCALE>

<Connections>

<ConnectionInfo name="MyHSS-Connection1" type="HSS" description="Hyperion Shared Service connection" user="" password=""/> <ConnectionInfo name="FileSystem-Connection1" type="FileSystem" description="File system connection" HSSConnection="MyHSS-Con <ConnectionInfo name="AppConnection2" type="Application" product="HFM" project="APS Servers" application="BISPAPP1" HSSConn-</Connections>

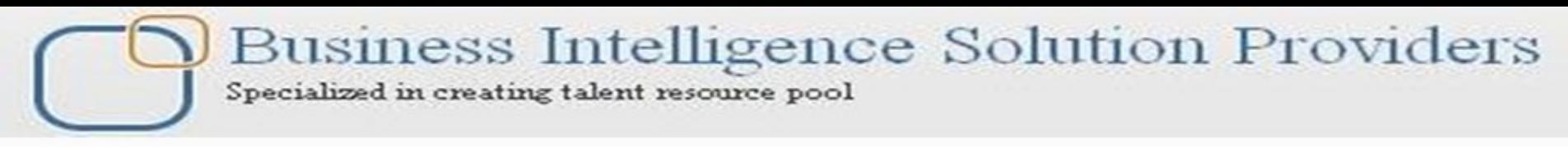

# Migration Definition

- **Enter the LCMAdmin UserID and password**
	- The password will be encrypted after the first time it is used
- **The job is run using "Utility.bat" under the LCM directory**
	- C:\Hyperion\common\utilities\LCM\9.5.0.0\bin\Utility.bat

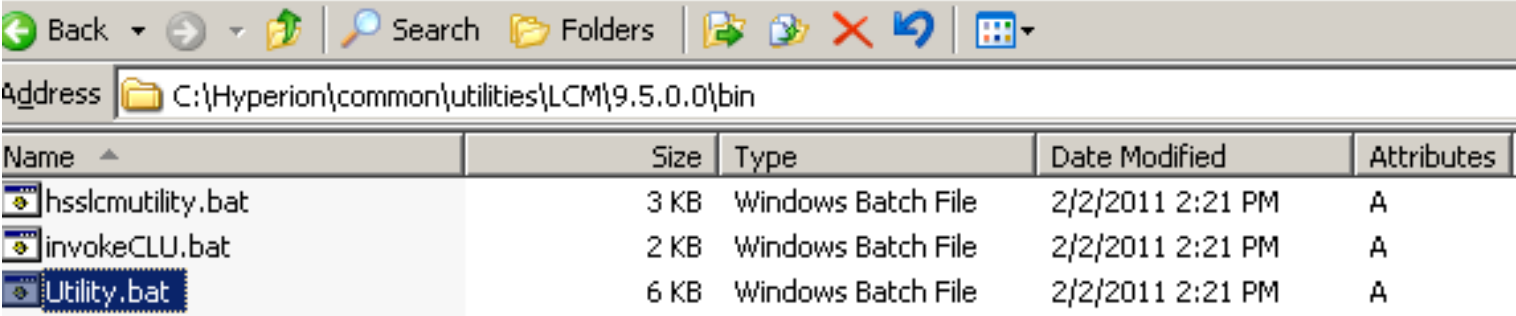

Specialized in creating talent resource pool

## Migration Definition

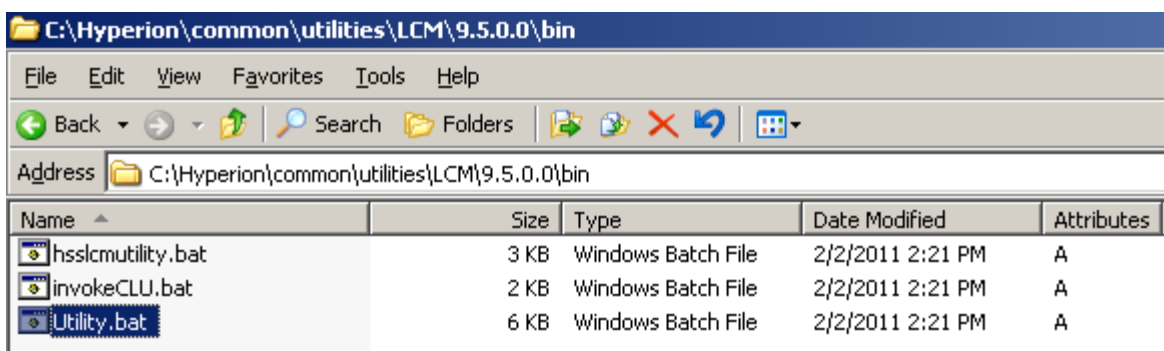

Argument 0 - C:\Hyperion\HFMw\MigrationDefinition.xml Argument 1 − −b Argument 2 - C:\Documents and Settings\Administrator Argument 3 - -estimate n.<br>Only the estimate for migration will be reported.<br>BEGIN : TaskHandler.getExecutor Executor not yet created or old executor destroyed. Creating new thread pool ... END : TaskHandler.getExecutor END . Taskhandler.getExecutor<br>Attempting to load Log Config File:../conf/log.xml<br>2011 02 03 12:57:53,343 INFO Executing package ! Executing package file C:\llyperion\llFMw\Migrat ionDefinition.xml 2011-02-03 12:59:53.593 INFO<br>2011-02-03 12:59:53,593 INFO - Reading HSS URL from command line<br>- HSS URL could not be read from command line. Rea ding from registry.<br>2011-02-03 12:59:54,953 INFO - Audit Client has been created for the server htt p://hypbisp:20000/interop/Audit 2011-02-03 12:59:55,265 INRO - Client Enable Status false<br>2011-02-03 12:59:55,265 INRO - Client Enable Status false<br>2011-02-03 13:00:08,578 ERROR - Message after RemoteMigration execution - Comple<br>2011-02-03 13:00:08,578 E ESTIMATE REPORT IS COPIED INTO FILE 2011 02 03 13:00:00,593 INFO C: \llyperio n\common\utilities\LCM\9.5.0.0\reports\estimate\_02\_03\_2011\_01\_00\_08\_578\_PM.txt

Execute the LCM command-line utility by entering the following text at the command prompt: Utility.bat **c:/lcm/lcmdefinition. xml -estimate Where** c:/lcm/lcmdefinition.x ml is the location of the migration definition file.

C:\Documents and Settings\Administrator>

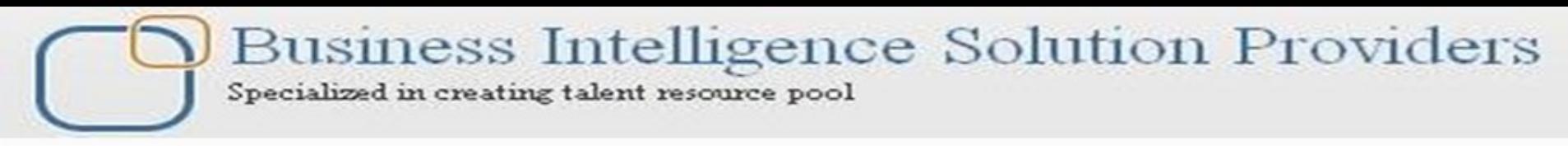

# Migration Definition

#### **The exports go to the same place**

**On the Shared Services / Foundation Server**

- E:\Hyperion\Common\import\_export directory
- Under the folder used in the export.

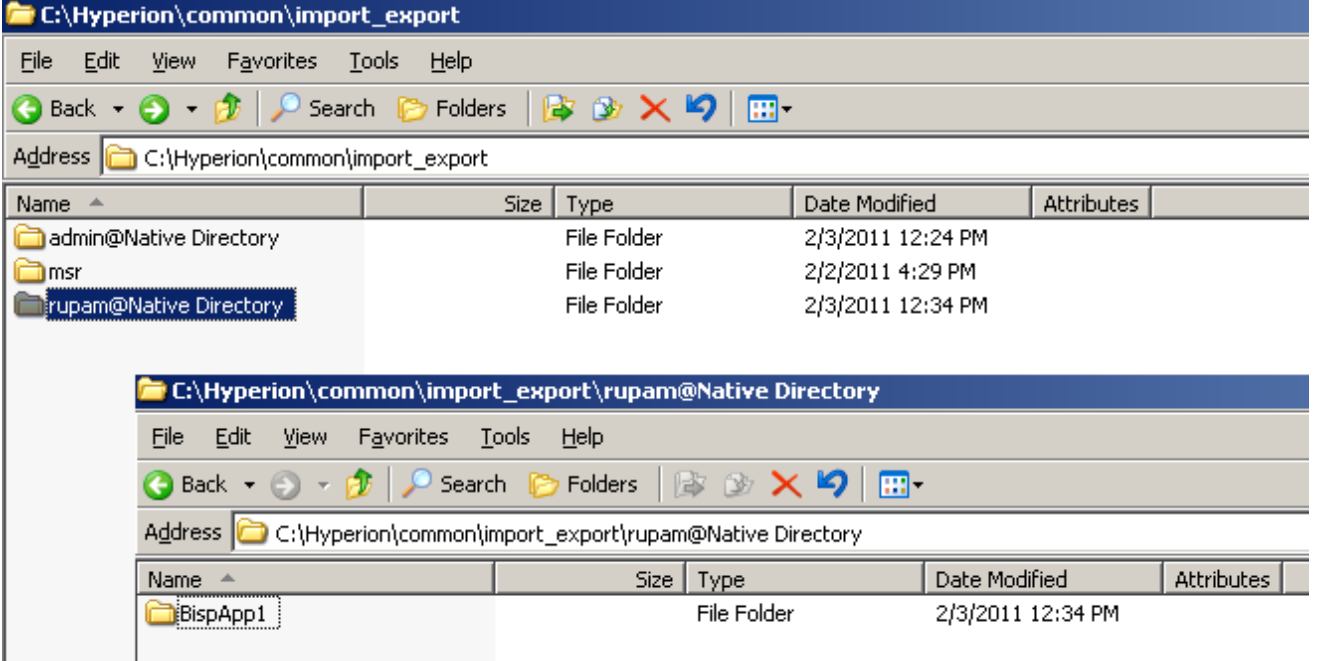

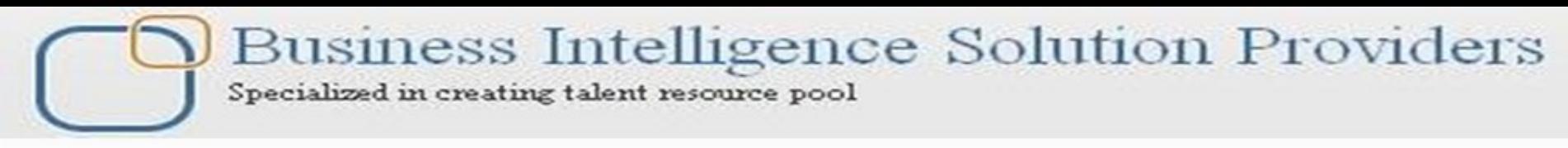

# Migration Definition

Now we login to shared service with newly created user "rupam" that has LCM administration utility.

Browse to File System , refresh it we can found the BispApp1 has come here through

Migration definition using utlity.bat

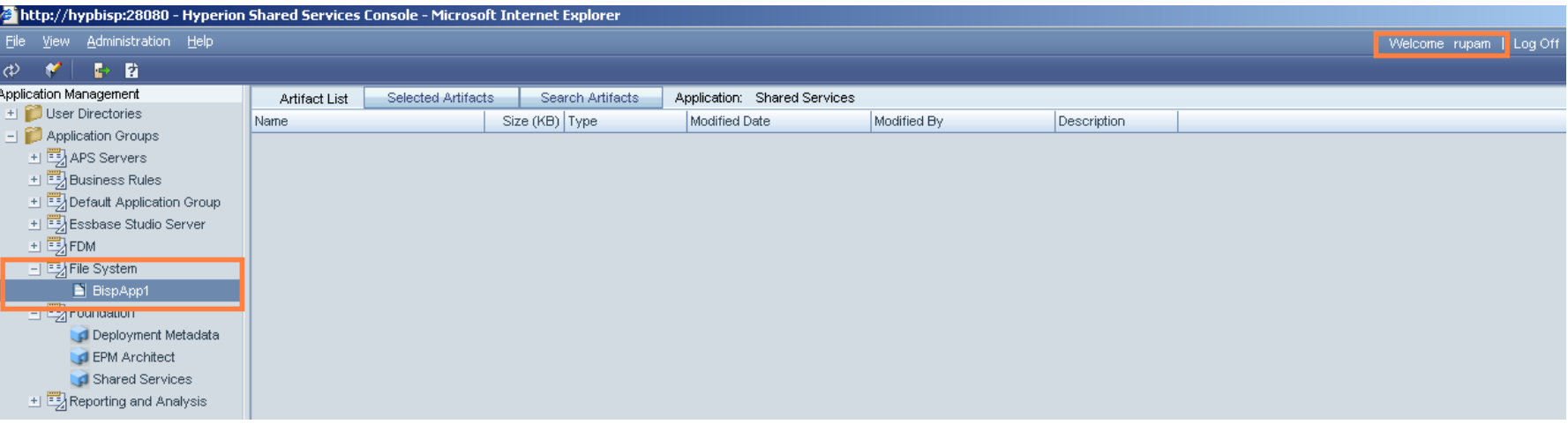

Business Intelligence Solution Providers Specialized in creating talent resource pool

# HFM application Migrating using LCM **Conclusion**

If you've been on several EPM projects you will know that migrating from development into QA or PROD for the very first time with LCM is no problem at all. This is where the tool, despite its limitations with versioning and its not knowing artifact dependencies, actually makes migration a snap.

Business Intelligence Solution Providers Specialized in creating talent resource pool

# *THANK YOU*

# To learn more about hyperion please visit http://learnhyperion.wordpress.com